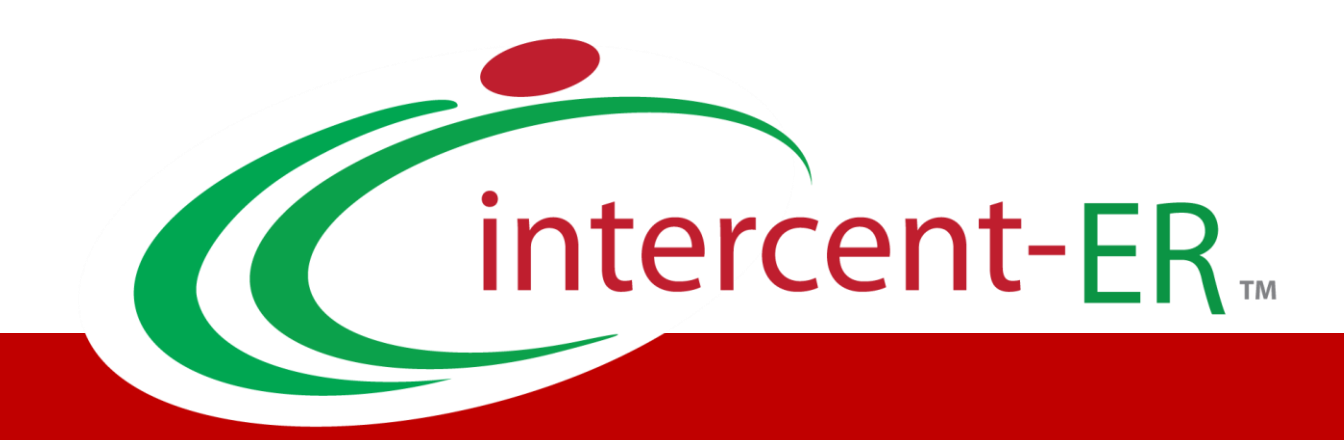

# Sistema Telematico Acquisti (SATER): manuale per la Pubblica Amministrazione

**Contratto**

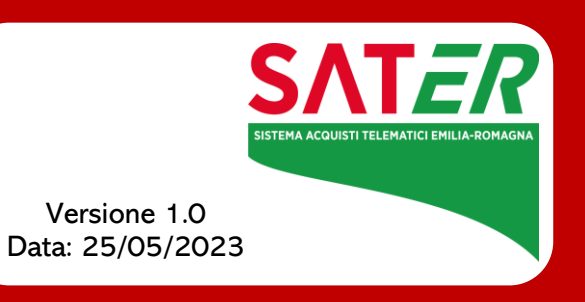

## Sommario

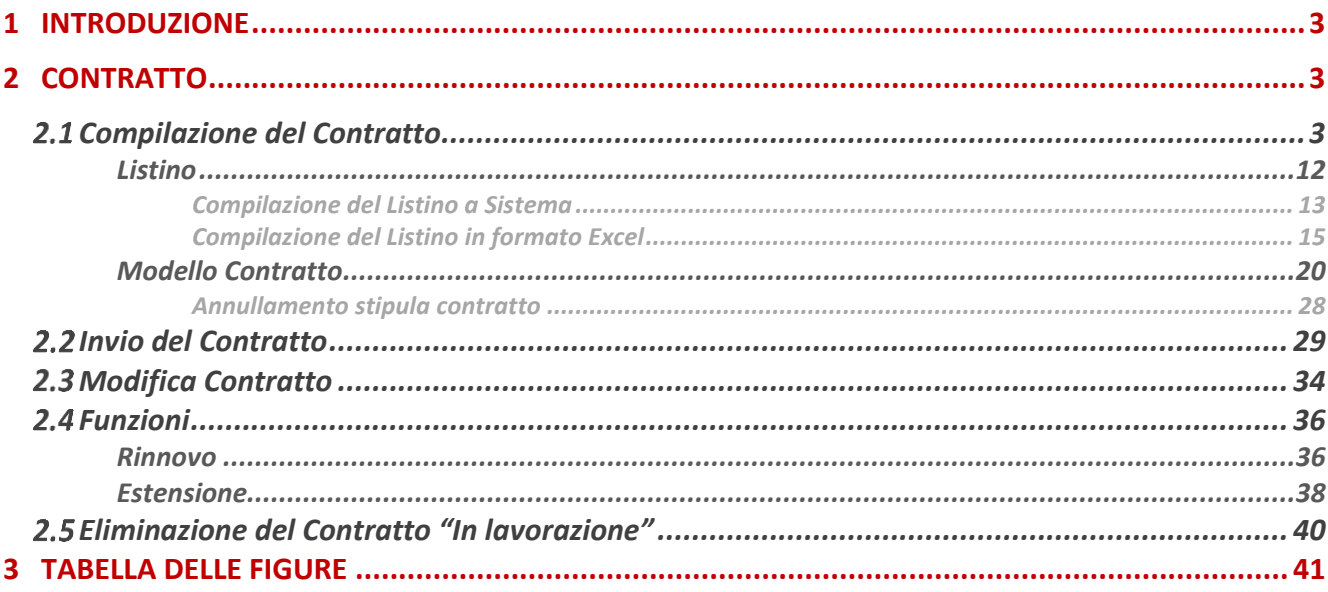

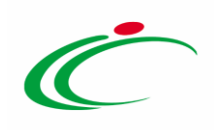

#### 1 INTRODUZIONE

<span id="page-2-0"></span>Il presente modulo mostra la creazione e la stipula del Contratto, conclusa una Procedura di Aggiudicazione su SATER ed inviata la comunicazione di esito definitivo (Agg. Definitiva Partecipanti OEPV/CF/PPB) per:

- tutte le procedure di gara che non sfociano in una Convenzione e, quindi, per le quali, in fase di indizione del Bando, nella sezione Testata l'informazione Genera Convenzione completa è stata impostata su "no":

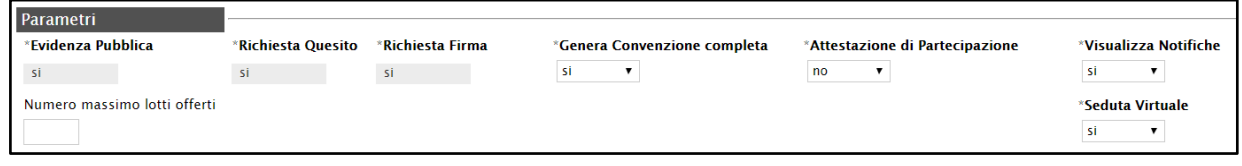

- Richieste di Offerta.

ATTENZIONE: l'esempio che segue mostra le indicazioni per la stipula del Contratto di una Procedura di Gara Aperta; le medesime indicazioni sono valide anche per tutte le altre Procedure di Gara (Negoziata con Invito, Affidamento Diretto, Richiesta di Preventivo) e per le Richieste di Offerta.

#### <span id="page-2-1"></span>2 CONTRATTO

### <span id="page-2-2"></span>2.1 Compilazione del Contratto

Divenuta efficace l'aggiudicazione definitiva, per creare e stipulare il contratto con l'aggiudicatario della procedura di gara, cliccare sulla sezione dell'Area Riservata relativa alla tipologia di procedura di interesse (nell'esempio che seque Procedure di gara) e successivamente sulla voce <sup>Aggiudica</sup>

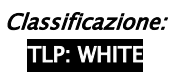

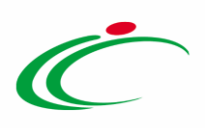

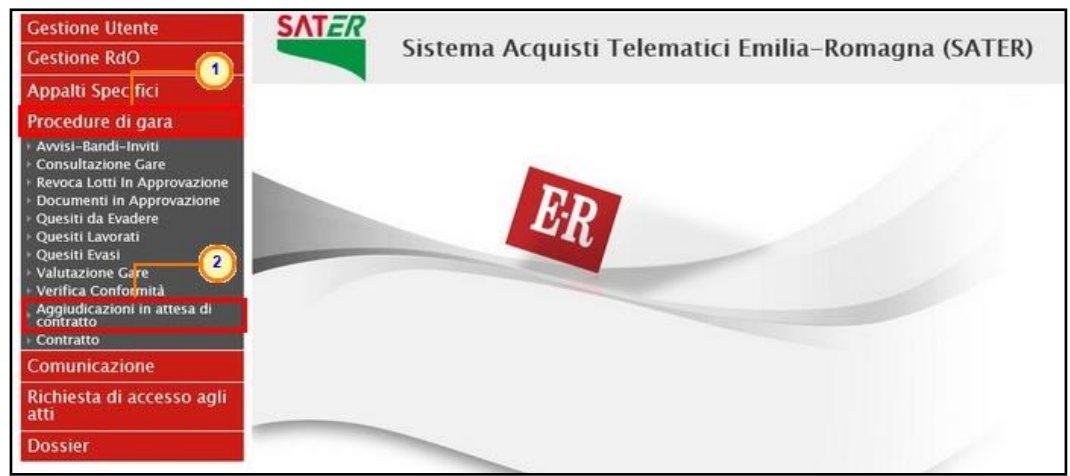

Figura 1: Aggiudicazioni in attesa di contratto

<span id="page-3-0"></span>Nella parte alta della schermata che verrà visualizzata, è presente innanzitutto un'area di filtro che consente all'utente di effettuare ricerche, in base ad uno o più criteri (es. Registro di Sistema Comunicazione Aggiudicazione, Descrizione Gara, CIG, Numero Lotto), tra le aggiudicazioni in attesa di contratto nella tabella sottostante (se presenti).

Sotto l'area di ricerca, verrà mostrata una tabella in cui saranno visibili - se presenti - tutte le aggiudicazioni in attesa di contratto predisposte (salvate) e/o inviate dalla Stazione Appaltante, relative alle procedure di gara con esito definitivo, ordinate per data di comunicazione (dalla meno recente alla più recente).

Per ogni aggiudicazione è possibile visualizzare il dettaglio (cliccando sulla relativa icona disponibile nella colonna "Apri") e una serie di informazioni quali "Registro Di Sistema Comunicazione Aggiudicazione", "Descrizione Gara", "Fornitore", "Data Comunicazione" (data di invio della comunicazione all'operatore economico), "CIG" e "Numero Lotto". (Nel caso della Richiesta di Offerta nella tabella non saranno visibili le colonne "CIG" e "Lotto")

ATTENZIONE: nel caso di una procedura di gara multilotto con più aggiudicatari, per ciascun aggiudicatario verrà creato un documento di aggiudicazione da cui è possibile generare il relativo contratto. Ogni contratto sarà quindi indipendente dai contratti degli altri operatori economici aggiudicatari degli altri lotti. In particolare, nel caso in cui un operatore economico risulti aggiudicatario di più lotti verrà creato un unico contratto se per questi è stata creata un'unica comunicazione di "aggiudicazione definitiva". In caso contrario, e quindi se è stata creata una comunicazione di "aggiudicazione definitiva" per ciascun lotto aggiudicato, verranno creati n contratti. In ogni caso, è sempre possibile creare, per l'operatore economico aggiudicatario di più lotti, un unico contratto selezionando le "Aggiudicazioni in attesa di contratto" di interesse e cliccando sul comando Contratto.

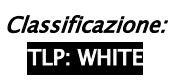

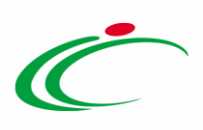

Per creare il contratto, selezionare l'aggiudicazione di interesse cliccando sul check  $\Box$  e cliccare sul comando Contratto posizionato nella toolbar posta sopra alla tabella.

Il contratto "In lavorazione" (Salvato) o "Inviato" all'Operatore Economico sarà disponibile nella tabella riassuntiva disponibile cliccando sulla voce contratto della sezione di riferimento, come descritto nel paragrafo "Invio del Contratto".

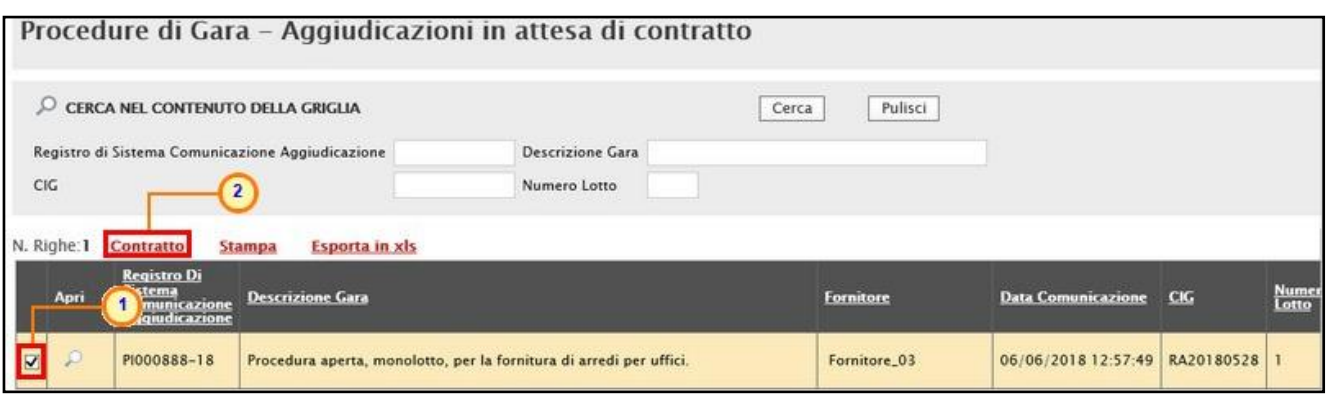

<span id="page-4-0"></span>Figura 2: Creazione del Contratto

In cima al documento, sarà disponibile una toolbar con i seguenti comandi per la gestione del documento:

- Salva: per salvare il contratto a cui si sta lavorando e renderla disponibile in futuro per il completamento. Il documento salvato sarà disponibile nella cartella "Contratto" del gruppo funzionale Gestione RdO/Procedure di gara.Per riprendere il documento, cliccare sull'icona  $^{\circledcirc}$  nella colonna "Apri":
- Invio: per inviare il contratto all'Operatore Economico;
- Invio in approvazione: per inviare il contratto in approvazione al firmatario della Stazione Appaltante, previa indicazione dello stesso attraverso lo specifico comando "Firmatario". Il comando verrà attivato a seguito della selezione del firmatario;
- Firmatario: per selezionare l'utente della Stazione Appaltante registrato sul Portale delle Gare Telematiche a cui inviare il contratto in approvazione;
- Modifica Contratto: per modificare la "Data Stipula Contratto" e/o la "Data Scadenza" a seguito dell'invio/conferma del contratto;
- Modello Contratto: per generare il testo contrattuale prodotto dal Sistema da poter eventualmente modificare/personalizzare ed allegare al documento di contratto;
- Funzioni: per rinnovare la "Data Scadenza" e/o estendere il "Totale"/"Valore contratto", attraverso le rispettive funzioni di "Rinnovo" ed "Estensione", a seguito dell'invio/conferma del contratto;
- Chiudi: per tornare sulla pagina precedente.

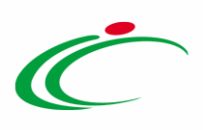

Nel documento dovrà essere indicato il nominativo del Firmatario della Stazione Appaltante attraverso due modalità:

1) digitare il nome ed il cognome del Firmatario nell'omonimo campo.

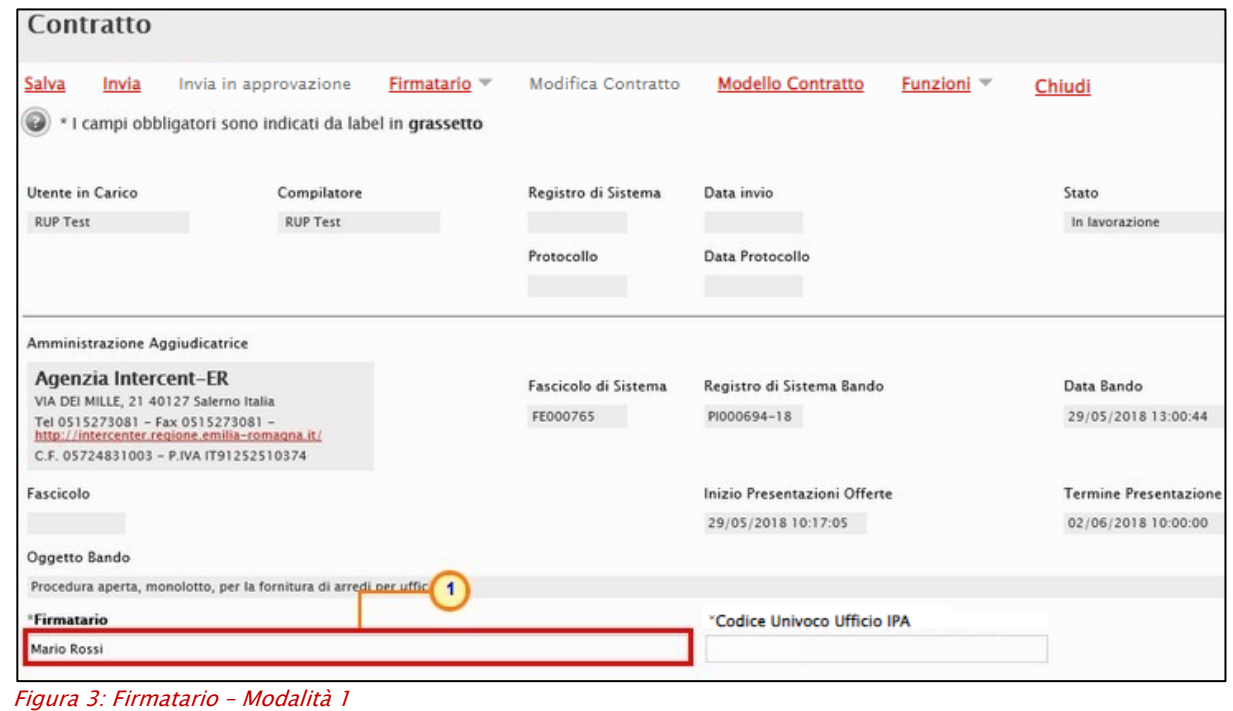

<span id="page-5-0"></span>2) selezionare l'utente registrato sul Portale delle Gare Telematiche cliccando sul comando Firmatario e, successivamente su Scegli Firmatario.

| <b>Contratto</b>                                                                                  |                                                                                                    |                          |                                             |                              |
|---------------------------------------------------------------------------------------------------|----------------------------------------------------------------------------------------------------|--------------------------|---------------------------------------------|------------------------------|
| <b>Salva</b><br>Invia in approvazione<br>Invia<br>I campi obbligatori sono indicati da label<br>w | Firmatario<br><b>Modifica Contratto</b><br><b>Scegli Firmatario</b><br>$\left( 2\right)$<br><b>Rimuovi Firmatario</b> | <b>Modello Contratto</b> | Chiudi<br>Funzioni $\overline{\phantom{a}}$ |                              |
| Utente in Carico                                                                                  | Compilatore                                                                                                    | Registro di Sistema      | Data invio                                  | Stato                        |
| Orsi Alessia                                                                                      | Orsi Alcssia                                                                                                    |                          |                                             | In lavorazione               |
|                                                                                                   |                                                                                                    | Protocollo               | Data Protocollo                             |                              |
|                                                                                                   |                                                                                                    |                          |                                             |                              |
| Amministrazione Aggiudicatrice                                                                    |                                                                                                    |                          |                                             |                              |
|                                                                                                   |                                                                                                    |                          |                                             |                              |
| Agenzia Intercent-ER                                                                              |                                                                                                    |                          |                                             |                              |
| VIA DEI MILLE, 21 40121 Bologna Italia                                                            |                                                                                                    | Fascicolo di Sistema     | Registro di Sistema Bando                   | Data Bando                   |
| Tel 0515273082 - Fax 0515273084 -<br>http://intercenter.regione.emilia-romagna.it/                |                                                                                                    | FE001289                 | PI002687-21                                 | 21/10/2021 16:27:35          |
| C.F. 91252510374 - P.IVA IT91252510374                                                            |                                                                                                    |                          |                                             |                              |
| PEC rigaldo@teamsystem.com                                                                        |                                                                                                    |                          |                                             |                              |
| Fascicolo                                                                                         |                                                                                                    |                          | Inizio Presentazioni Offerte                | <b>Termine Presentazione</b> |

<span id="page-5-1"></span>Figura 4: Firmatario – Modalità 2

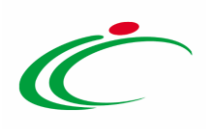

Verrà visualizzata una finestra in cui selezionare l'utente di proprio interesse cliccando sulla corrispettiva check box  $\Box$  e, successivamente, sul comando Aggiungi.

ATTENZIONE: prima di procedere con la selezione dell'utente, è possibile effettuare una ricerca attraverso gli appositi campi di filtro predisposti nell'area in alto alla tabella. In alternativa, è possibile effettuare la selezione cliccando sulla corrispettiva icona  $\overline{\mathbb{F}}$ .

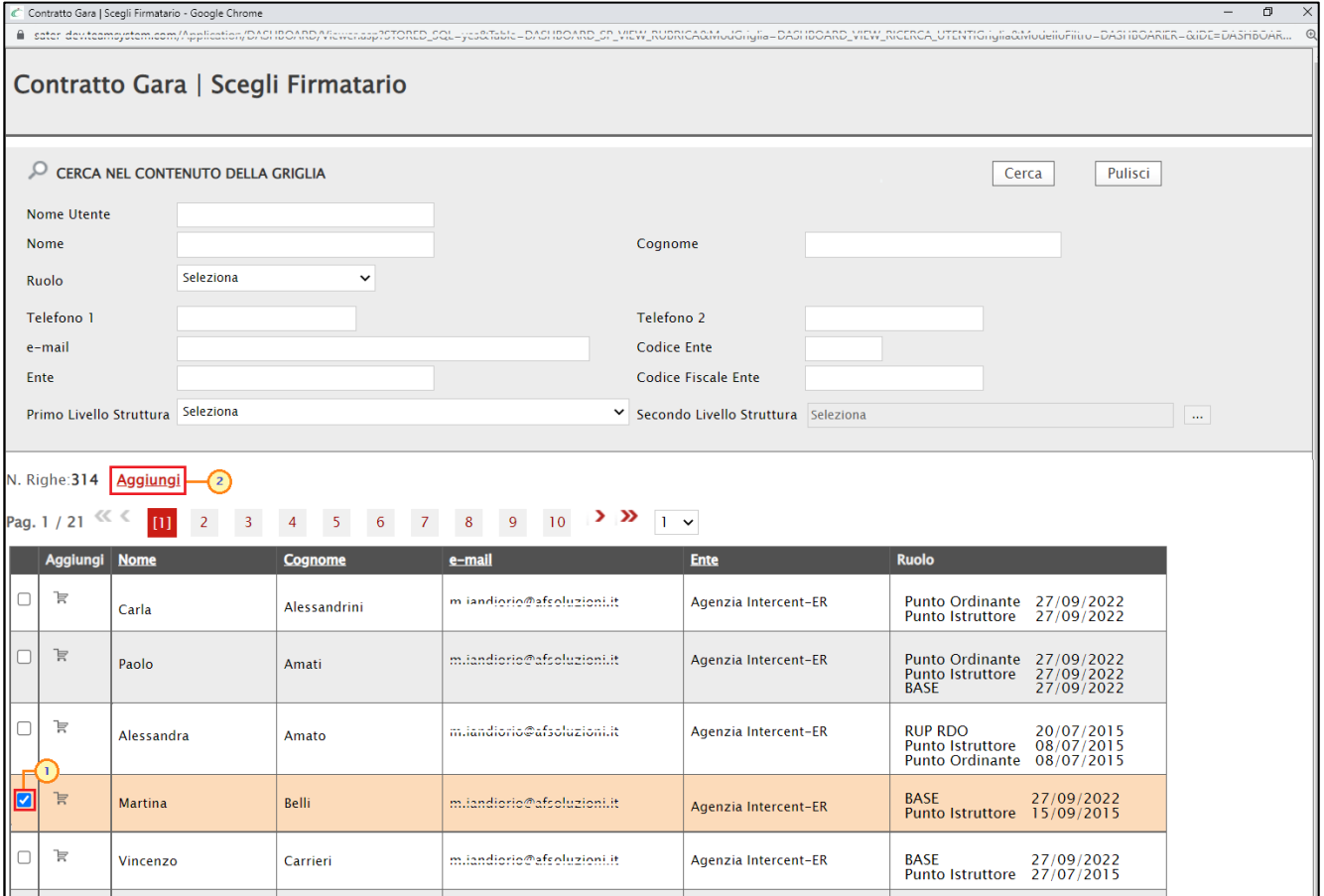

<span id="page-6-0"></span>Figura 5: Selezione utente firmatario

Selezionato l'utente, verrà aggiornato e reso non editabile sul documento del contratto il campo Firmatario e, sulla toolbar dei comandi, verrà attivato il comando *Invia in approvazione*.

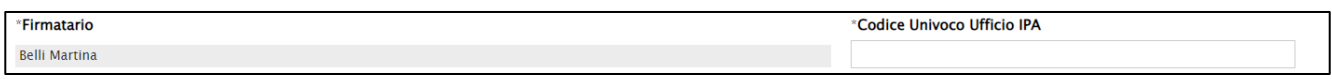

<span id="page-6-1"></span>Figura 6: Firmatario selezionato

Per deselezionare e rendere nuovamente editabile il campo Firmatario, cliccare sul comando Firmatario e, successivamente su Rimuovi Firmatario.

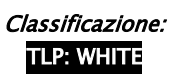

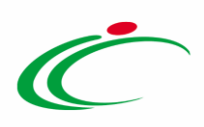

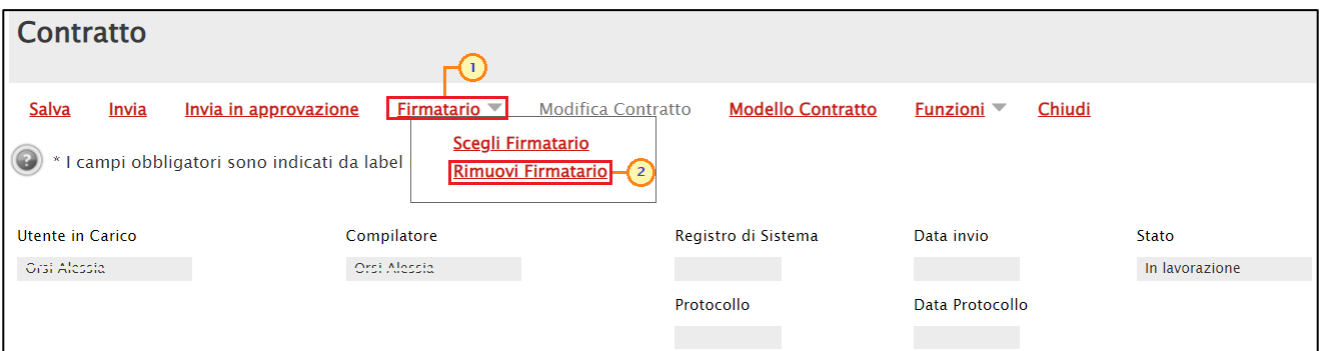

<span id="page-7-0"></span>Figura 7: Firmatario – Rimuovi Firmatario

Inserire il Codice Univoco Ufficio IPA, il Codice Fiscale atteso nella firma dell'operatore economico ed il nominativo del Firmatario operatore economico negli omonimi campi.

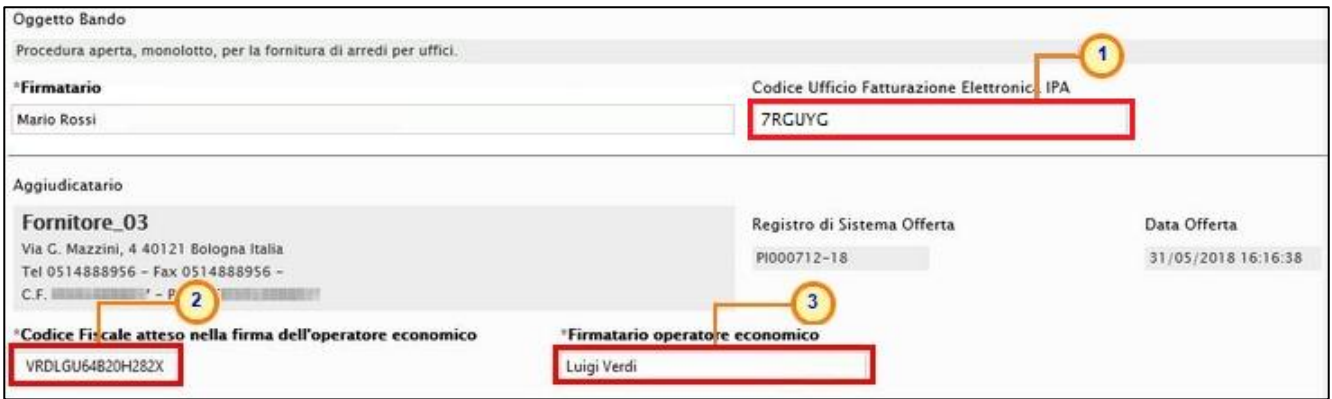

<span id="page-7-1"></span>Figura 8: Codice Univoco Ufficio IPA, Codice Fiscale atteso nella firma dell'operatore economico e Firmatario O.E.

In particolare, il Sistema verificherà che al momento del caricamento del contratto firmato digitalmente dall'Operatore Economico, questo presenti una firma digitale il cui codice fiscale corrisponde a quello indicato nel campo Codice Fiscale atteso nella firma dell'operatore economico.

Nel caso di una Richiesta di Offerta è inoltre disponibile, al fine esclusivamente informativo, la tabella Beni/Servizi nella quale vengono riportati tutti gli articoli oggetti della Procedura.

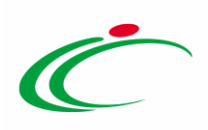

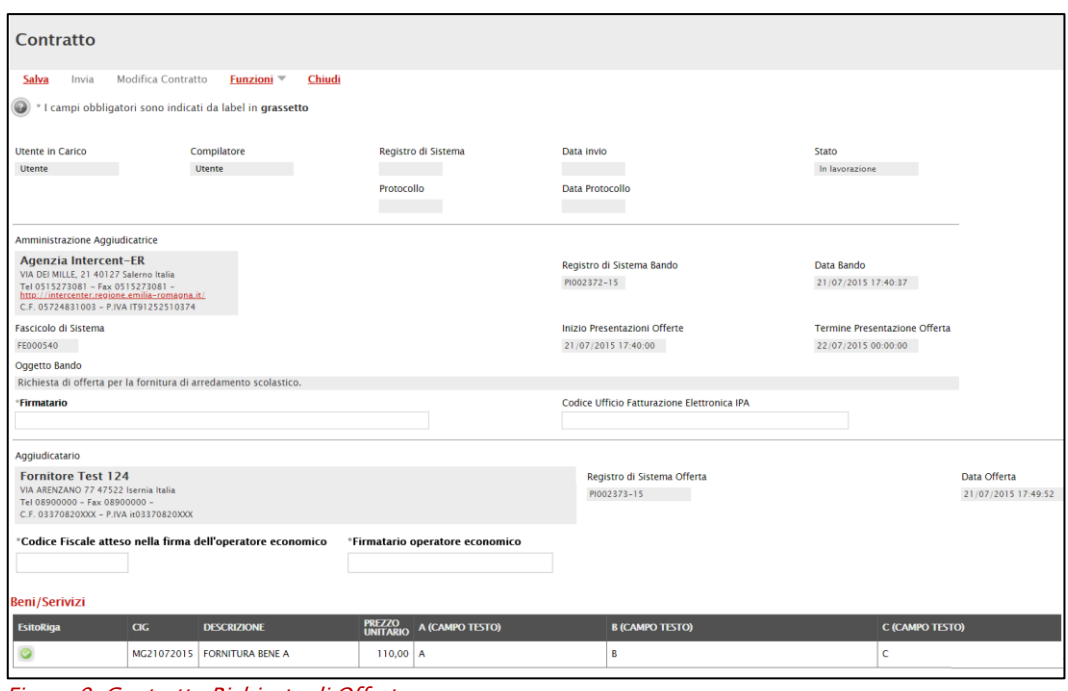

Figura 9: Contratto Richiesta di Offerta

<span id="page-8-0"></span>Indicare l'Oggetto nell'apposito campo. I campi Determina di aggiudicazione e Del risulteranno valorizzati ma editabili per eventuali modifiche se presenti nel documento della procedura di aggiudicazione, in quanto indicati attraverso la specifica funzione Note e Allegati mentre potranno inoltre essere indicate le informazioni Subappalto dichiarato in offerta (si/no) e Parti / Percentuali subappaltabili.

ATTENZIONE: la compilazione del campo Parti / Percentuali subappaltabili viene richiesta come obbligatoria se il campo Subappalto dichiarato in offerta viene impostato su "si".

Eventualmente è possibile indicare Data Scadenza e la Data Stipula Contratto (tali date possono infatti essere indicate anche successivamente all'invio/conferma del contratto attraverso la specifica funzione "Modifica Contratto"). Nel campo Valore Contratto è possibile modificare eventualmente il relativo valore del contratto comprensivo di importi eventualmente non inclusi. Inoltre, se presente nel modello di gara l'attributo "Importo per attuazione della sicurezza", il campo Oneri riporta la somma di tali importi indicati nelle righe con voce 0. In caso contrario, ovvero se nel modello di gara non è stato previsto l'attributo indicato, il campo Oneri viene valorizzato con "0,00". Il campo è tuttavia reso editabile è possibile modificarne eventualmente il relativo valore.

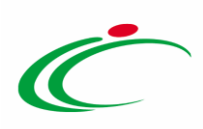

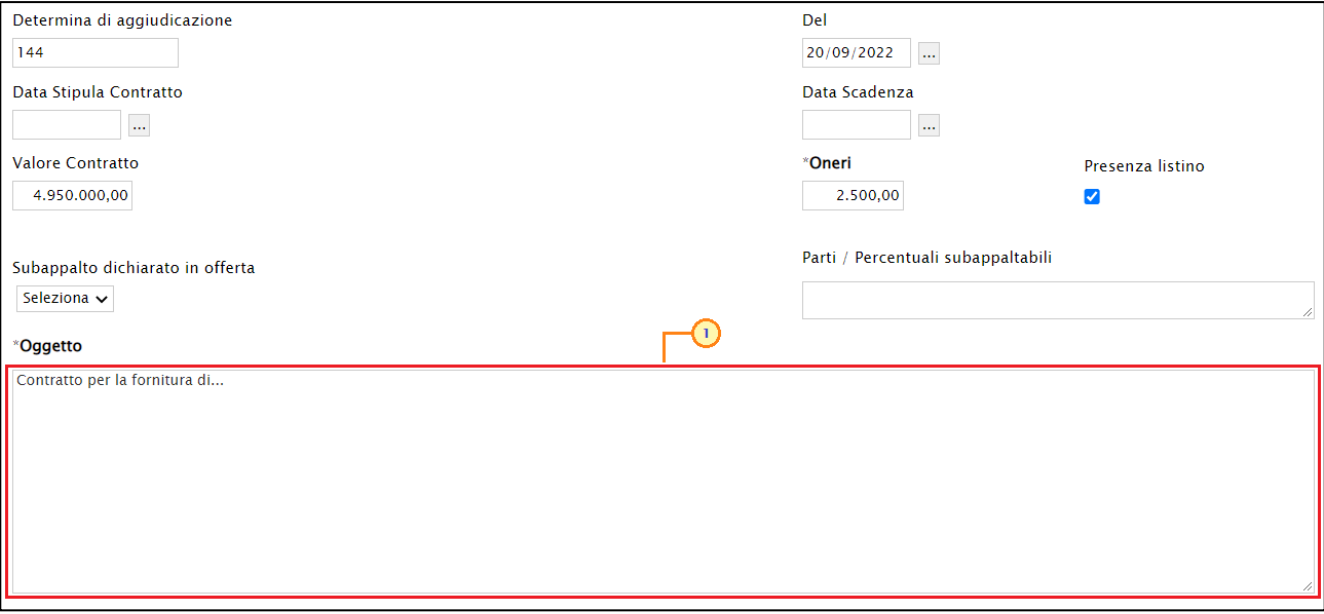

<span id="page-9-0"></span>Figura 10: Contratto – Compilazione

Nel caso di una Richiesta di Offerta, invece, viene riportato il Totale dell'appalto in formato non editabile. In particolare, anche in questo caso è presente il campo Oneri e le informazioni Data Stipula Contratto e Data Scadenza non sono richieste come obbligatorie ai fini dell'invio del contratto. Nell'area riservata al Testo del Contratto, viene invece riportato un testo di default, editabile per eventuali personalizzazioni.

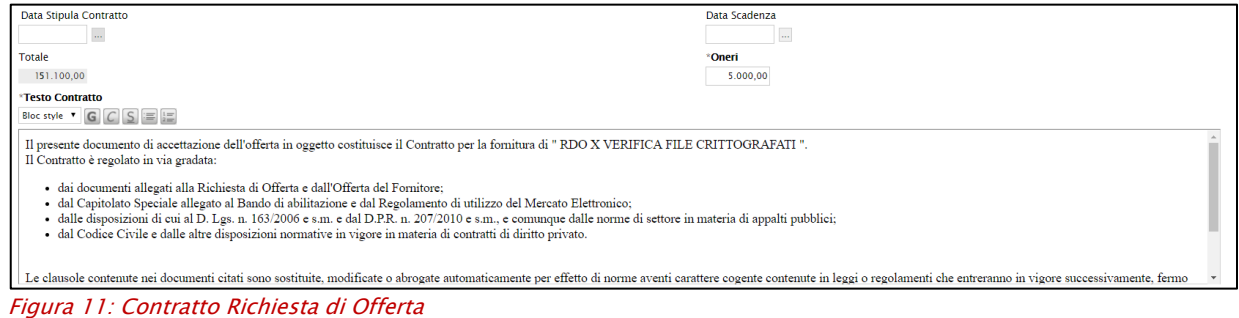

<span id="page-9-1"></span>Nella tabella Elenco documenti, viene riportata in automatico la riga dove allegare il documento di Contratto. Cliccare sul comando **e per caricare il file relativo al documento** di stipula del contratto (che non viene prodotto automaticamente dalla Piattaforma).

ATTENZIONE: nel caso delle procedure di gara, è possibile generare il testo contrattuale in automatico attraverso la specifica funzione **Modello Contratto**, da poter eventualmente modificare/personalizzare ed allegare nella riga della tabella. Per maggiori informazioni, consulta il paragrafo "Modello [Contratto](#page-19-0)".

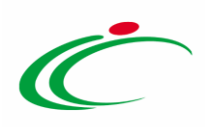

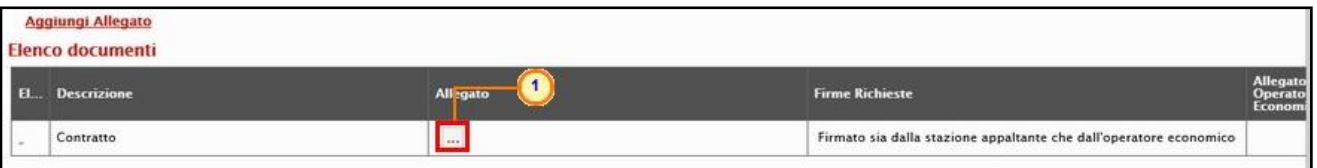

<span id="page-10-0"></span>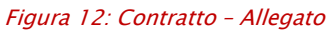

Per aggiungere eventuali altri documenti che possono esserti utili nella gestione del Contratto, cliccare sul comando **Aggiungi Allegato**. Nella nuova riga che verrà predisposta, indicare la **Descrizione** del documento e cliccare sul comando  $\blacksquare$  per caricare il file.

Infine, cliccare sul comando Firme Richieste  $\Xi$  e selezionare la modalità di firma richieste tra quelle proposte:

- Nessuna: il Sistema non verifica nessun controllo in merito alla presenza delle firme digitali relativamente ai file caricati a Sistema sia da parte della Stazione Appaltante che dell'Operatore Economico;
- Firmato solo dalla stazione appaltante: al momento dell'invio del contratto al fornitore da parte della Stazione Appaltante, il Sistema verifica anche che sul file sia presente la firma digitale di quest'ultima;
- Firmato sia dalla stazione appaltante che dall'operatore economico; al momento dell'invio del contratto al fornitore da parte della Stazione Appaltante, il Sistema verifica anche che sul file sia presente la firma digitale di quest'ultima mentre, al momento della conferma del contratto da parte del fornitore, il Sistema verifica che quest'ultimo alleghi il medesimo file caricato dalla S.A., con l'apposizione anche della propria firma digitale;
- Firmato solo dall'operatore economico; al momento della conferma del contratto da parte dell'O.E., non viene effettuato nessun controllo in merito al contenuto del file, pertanto l'O.E. può allegare anche un allegato differente da quello caricato dalla S.A. Viene tuttavia verificato che sul file allegato sia presente la firma digitale da parte dell'operatore economico.

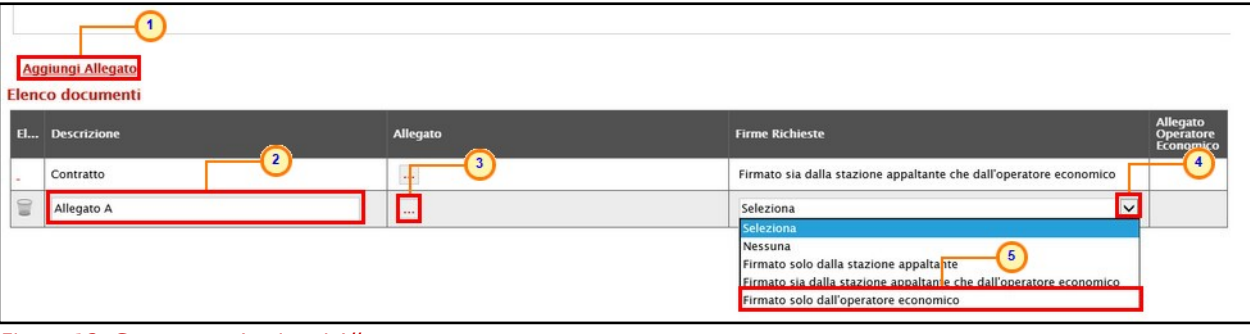

<span id="page-10-1"></span>Figura 13: Contratto – Aggiungi Allegato

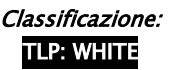

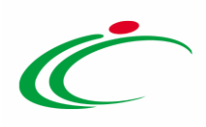

Nel caso di una Richiesta di Offerta, nella tabella Elenco Documenti non è prevista la prima riga relativa al documento del "Contratto". Per aggiungere eventuali altri documenti che possono essere utili nella gestione del Contratto, cliccare quindi sul comando Aggiungi Allegato e, nella nuova riga che verrà predisposta, indicare la Descrizione del documento e cliccare sul comando **peralle de la caricare il file**.

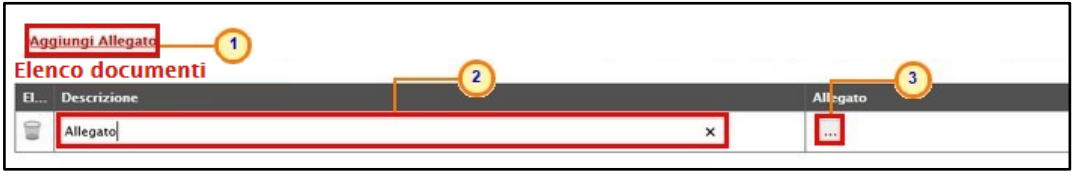

Figura 14: Elenco Documenti Richiesta di Offerta

<span id="page-11-1"></span>ATTENZIONE: in generale, se a seguito della predisposizione di una riga, la Stazione Appaltante non vi carica nessun file, l'invio del contratto al fornitore non è consentito. In particolare, a momento dell'invio del contratto, la Stazione Appaltante visualizzerà il messaggio di errore "Inserire un file allegato per ogni riga presente nella sezione allegati".

Dopo aver caricato i file eventualmente firmati digitalmente a Sistema e compilato i dati richiesti per concludere il contratto e inviare al concorrente aggiudicatario il documento di stipula, occorre procedere all'invio dello stesso secondo le modalità descritte nel paragrafo "Invio".

#### <span id="page-11-0"></span>Listino

Ad eccezione della Richiesta di Offerta, per la quale non è previsto, di default nel contratto di una procedura di gara, è prevista la presenza del listino; pertanto, in fondo alla schermata verrà mostrata la tabella con l'elenco dei prodotti/servizi relativi all'offerta aggiudicata in via definitiva. (Quanto di seguito indicato non è valido, dunque, per la Richiesta di Offerta).

Nel caso si abbia necessità di dettagliare ulteriormente il listino, aggiungendo un nuovo prodotto/servizio a quelli già presenti nella tabella, è possibile procedere secondo due modalità:

- 1) direttamente a Sistema;
- 2) scaricando il Foglio prodotti da compilare in formato .xlsx.

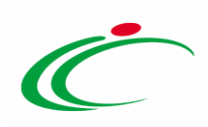

|                    | Foglio excel prodotti da compilare |                              |                |            | Seleziona per scaricare il template da caricare                               |                            |                                     |                                                        |
|--------------------|------------------------------------|------------------------------|----------------|------------|-------------------------------------------------------------------------------|----------------------------|-------------------------------------|--------------------------------------------------------|
| Seleziona Prodotti |                                    |                              | $\mathbb{Z}$   |            | Seleziona l'icona per effettuare il caricamento dei prodotti in formato excel |                            |                                     |                                                        |
|                    | Foglio excel prodotti selezionato  |                              |                |            |                                                                               |                            |                                     |                                                        |
|                    | Esito verifica informazioni        |                              |                |            |                                                                               |                            |                                     |                                                        |
| <b>Aggiungi</b>    |                                    | <b>Verifica Informazioni</b> |                |            |                                                                               |                            |                                     |                                                        |
|                    | <b>Elenco Prodotti</b>             |                              |                |            |                                                                               |                            |                                     |                                                        |
|                    | Elimina EsitoRiga Lotto            |                              | Voce           | $CIG$      | <b>DESCRIZIONE LOTTO</b>                                                      | <b>CODICE</b><br>REGIONALE | <b>DESCRIZIONE CODICE REGIONALE</b> | <b>CODICE CPV</b>                                      |
| €                  |                                    |                              | $\mathbf{0}$   | 1234567899 | Arredi in legno                                                               |                            |                                     | Seleziona                                              |
| 旨                  |                                    |                              |                |            | Tavolo                                                                        |                            | TAVOLO QUADRATO GRANDE              | 39150000-8 - Arredi ed attrezzature varie              |
| €                  |                                    |                              | $\overline{2}$ |            | Tavolo riunione 220x110x72h                                                   |                            | Tavolo riunione 220x110x72h         | 39000000-2 - Mobili (incluso mobili da ufficio), arrec |
| 旨                  |                                    |                              | 3              |            | Scrivania 80x80x72h                                                           |                            | Scrivania 80x80x72h                 | 39000000-2 - Mobili (incluso mobili da ufficio), arrec |

<span id="page-12-1"></span><span id="page-12-0"></span>Figura 15: Elenco Prodotti

*Compilazione del Listino a Sistema*

È possibile compilare la tabella Elenco Prodotti direttamente a Sistema. Tale modalità di compilazione è consigliata nel caso in cui si debbano caricare pochi articoli.

Per inserire un nuovo articolo, cliccare sul comando **Aggiungi** posizionato nella toolbar posta sopra alla tabella e procedere con la compilazione della tabella Elenco Prodotti.

|         | Foglio excel prodotti da compilare $\varnothing$ |                              |          |            | Seleziona per scaricare il template da caricare                               |                            |                                     |                                                        |
|---------|--------------------------------------------------|------------------------------|----------|------------|-------------------------------------------------------------------------------|----------------------------|-------------------------------------|--------------------------------------------------------|
|         | Seleziona Prodotti                               |                              | 岡        |            | Seleziona l'icona per effettuare il caricamento dei prodotti in formato excel |                            |                                     |                                                        |
|         | Foglio excel prodotti selezionato                |                              |          |            |                                                                               |                            |                                     |                                                        |
|         | Esito verifica in 1 azioni                       |                              |          |            |                                                                               |                            |                                     |                                                        |
| Aggiung | <b>Elenco Prodotti</b>                           | <b>Verifica Informazioni</b> |          |            |                                                                               |                            |                                     |                                                        |
|         | Elimina EsitoRiga Lotto                          |                              | Voce     | $cc$       | <b>DESCRIZIONE LOTTO</b>                                                      | <b>CODICE</b><br>REGIONALE | <b>DESCRIZIONE CODICE REGIONALE</b> | <b>CODICE CPV</b>                                      |
| €       |                                                  |                              | $\theta$ | 1234567899 | Arredi in legno                                                               |                            |                                     | Seleziona                                              |
| 旨       |                                                  |                              |          |            | Tavolo                                                                        |                            | TAVOLO QUADRATO GRANDE              | 39150000-8 - Arredi ed attrezzature varie              |
| §       |                                                  |                              |          |            | Tavolo riunione 220x110x72h                                                   |                            | Tavolo riunione 220x110x72h         | 39000000-2 - Mobili (incluso mobili da ufficio), arrec |
| 旨       |                                                  |                              |          |            | Scrivania 80x80x72h                                                           |                            | Scrivania 80x80x72h                 | 39000000-2 - Mobili (incluso mobili da ufficio), arrec |

<span id="page-12-2"></span>Figura 16: Elenco Prodotti - Aggiungi

Un messaggio di informazione a video inviterà l'utente a controllare il valore del contratto prima dell'invio dello stesso. Cliccare sul comando <sup>ex per chiudere il</sup> messaggio.

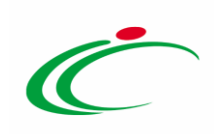

| Seleziona Prodotti<br>Foglio excel prodotti selezionato<br>Esito verifica informazioni<br><b>Aggiungi</b><br><b>Elenco Prodotti</b> |                         | Verifica Informazioni | 圖                   |            | Seleziona l'Icona per effettuare il caricamento dei prodotti in formato excel |                            |                              | $\sum_{i=1}^{\infty}$ |
|----------------------------------------------------------------------------------------------------|-------------------------|-----------------------|---------------------|------------|-------------------------------------------------------------------------------|----------------------------|------------------------------|-----------------------|
|                                                                                                    | Elimina EsitoRiga Lotto |                       | Voce                | CIG        | <b>DESCRIZIONE LOTTO</b>                                                      | <b>CODICE</b><br>REGIONALE | DESCRIZIONE CODICE REGIONALE | <b>CODICE CP</b>      |
| e                                                                                                    |                         |                       | $\theta$            | 1234567899 | Arredi in legno                                                               |                            |                              | Selezion              |
| e                                                                                                    |                         |                       |                     |            | $\mathbbm{X}$                                                                 |                            | TAVOLO QUADRATO GRANDE       | 3915000               |
| 宣                                                                                                    |                         |                       | $\overline{2}$      |            | Attenzione<br>Si suggerisce di verificare<br>il valore del contratto<br>Φ     |                            | Tavolo riunione 220x110x72h  | 3900000               |
| 冒                                                                                                    |                         |                       | $\overline{3}$      |            | prima dell'invio dello<br>stesso                                              |                            | Scrivania 80x80x72h          | 3900000               |
| 冒                                                                                                    |                         |                       | $\ddot{\mathbf{0}}$ |            | OK                                                                            |                            |                              | Selezion              |

<span id="page-13-0"></span>Figura 17: Elenco Prodotti - Messaggio di Attenzione sulla verifica del valore del contratto

Nella nuova riga che verrà predisposta nella tabella Elenco Prodotti, inserire le informazioni relative all'articolo di interesse, le quali verranno richieste come "obbligatorie" o "facoltative" per ciascun attributo, a seconda del modello definito in fase di indizione della procedura di gara nella colonna "Contratto".

L'esempio che segue mostra l'inserimento di un articolo nel caso di una procedura di gara multi-lotto, inserire pertanto le informazioni richieste:

- indicare il numero del Lotto, la Voce, la descrizione dell'articolo nel relativo campo DESCRIZIONE LOTTO e il VALORE A BASE D'ASTA IVA ESCLUSA.

|                 | El Descrizione                                                   |                       |                         |                                                | Allegato                                                                                                    |                            | <b>Firme Richieste</b>                                             | Allegato<br>Operatore<br>Economico | $\lambda$                                              |
|-----------------|------------------------------------------------------------------|-----------------------|-------------------------|------------------------------------------------|----------------------------------------------------------------------------------------------------|----------------------------|--------------------------------------------------------------------|------------------------------------|--------------------------------------------------------|
|                 | Contratto                                                        |                       |                         |                                                | $\ldots$                                                                                                    |                            | Firmato sia dalla stazione appaltante che dall'operatore economico |                                    |                                                        |
|                 | Foglio excel prodotti da compilare<br>Seleziona Prodotti         |                       | $\mathcal{D}$<br>囫      |                                                | Seleziona per scaricare il template da caricare<br>Seleziona l'icona per effettuare il caricamento dei prodotti in formato excel |                            |                                                                    |                                    |                                                        |
|                 | Foglio excel prodotti selezionato<br>Esito verifica informazioni |                       |                         |                                                |                                                                                                    |                            |                                                                    |                                    |                                                        |
| <b>Aggiungi</b> | <b>Elenco Prodotti</b>                                           | Verifica Informazioni |                         |                                                |                                                                                                    |                            |                                                                    |                                    |                                                        |
|                 | Elimina EsitoRiga Lotto                                          |                       | Voce                    | CIG                                            | <b>DESCRIZIONE LOTTO</b>                                                                                                    | <b>CODICE</b><br>REGIONALE | DESCRIZIONE CODICE REGIONALE                                       | <b>CODICE CPV</b>                  |                                                        |
| €               |                                                                  | H.                    | $\Omega$                | 1234567899                                     | Arredi in legno                                                                                                    |                            |                                                                    | Seleziona                          |                                                        |
| €               |                                                                  |                       |                         |                                                | Tavolo                                                                                                    |                            | TAVOLO QUADRATO GRANDE                                             |                                    | 39150000-8 - Arredi ed attrezzature varie              |
| €               |                                                                  | п                     | $\overline{\mathbf{z}}$ |                                                | Tavolo riunione 220x110x72h                                                                                                    |                            | Tavolo riunione 220x110x72h                                        |                                    | 39000000-2 - Mobili (incluso mobili da ufficio), arrec |
| T               | $\sqrt{1}$                                                       |                       |                         | $\left( \begin{matrix} 2 \end{matrix} \right)$ | Scrivania 80x80x72h<br>$\sqrt{3}$                                                                                                |                            | Scrivania 80x80x72h                                                |                                    | 39000000-2 - Mobili (incluso mobili da ufficio), arrec |
| ₩               |                                                                  |                       |                         |                                                |                                                                                                    |                            |                                                                    | Seleziona                          |                                                        |

<span id="page-13-1"></span>Figura 18: Elenco Prodotti - Compilazione a Sistema

#### - indicare poi la QUANTITA' e il PREZZO OFFERTO PER UM IVA ESCLUSA.

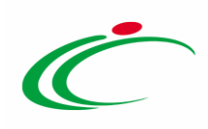

| <b>CODICE CPV</b>                                                   | <b>QUANTITA'</b> | <b>PREZZO</b><br>OFFERTO<br>PER UM IVA<br><b>ESCLUSA</b> | <b>VALORE</b><br>OFFERTO | <b>CODIFICA ARTICOLO OPERATORE ECONOMICO</b> | DENOMINAZIONE ARTICOLO OPERATORE ECONOMICO |
|---------------------------------------------------------------------|------------------|----------------------------------------------------------|--------------------------|----------------------------------------------|--------------------------------------------|
| Seleziona<br>$\cdots$                                               |                  |                                                          | 63.950,                  |                                              |                                            |
| 39150000-8 - Arredi ed attrezzature varie<br>                       |                  | 450,00                                                   | 450,00                   |                                              |                                            |
| $\ldots$<br>39000000-2 - Mobili (incluso mobili da ufficio), arrec  | 100              | 395,00                                                   | 39.500,                  |                                              |                                            |
| 39000000-2 - Mobili (incluso mobili da ufficio), arrec-<br>$\ldots$ | $\sqrt{00}$      | 150,00                                                   | 15000,1                  |                                              |                                            |
| 39130000-2 - Mobili per uffici<br>$\cdots$                          | 100              |                                                          |                          |                                              |                                            |

<span id="page-14-1"></span>Figura 19: Elenco Prodotti - Compilazione a Sistema

<span id="page-14-0"></span>*Compilazione del Listino in formato Excel*

Per compilare la tabella Elenco Prodotti attraverso il Foglio prodotti da compilare in formato .xlsx, è necessario scaricare il relativo file xlsx - che, una volta compilato, dovrà essere riallegato alla schermata Prodotti - cliccando sull'apposito comando Seleziona Prodotti. Tale modalità di compilazione è consigliata nel caso in cui si debbano caricare numerosi articoli.

|   | Aggiungi | Foglio excel prodotti da compilare<br>Seleziona Prodotti<br>Foglio excel prodotti selezionato<br>Esito verifica informazioni<br><b>Elenco Prodotti</b> | <b>Verifica Informazioni</b> | 阿                       | $\blacksquare$ | Seleziona per scaricare il template da caricare<br>Seleziona l'icona per effettuare il caricamento dei prodotti in formato excel |                            |                                     |                                                        |
|---|----------|----------------------------------------------------------------------------------------------------|------------------------------|-------------------------|----------------|----------------------------------------------------------------------------------------------------|----------------------------|-------------------------------------|--------------------------------------------------------|
|   |          | Elimina EsitoRiga Lotto                                                                                                    |                              | Voce                    | CIG            | <b>DESCRIZIONE LOTTO</b>                                                                                                    | <b>CODICE</b><br>REGIONALE | <b>DESCRIZIONE CODICE REGIONALE</b> | <b>CODICE CPV</b>                                      |
| € |          |                                                                                                    |                              | $\mathbf{0}$            | 1234567899     | Arredi in legno                                                                                                    |                            |                                     | Seleziona                                              |
| 冒 |          |                                                                                                    |                              |                         |                | Tavolo                                                                                                    |                            | TAVOLO QUADRATO GRANDE              | 39150000-8 - Arredi ed attrezzature varie              |
| € |          |                                                                                                    |                              | $\overline{c}$          |                | Tavolo riunione 220x110x72h                                                                                                    |                            | Tavolo riunione 220x110x72h         | 39000000-2 - Mobili (incluso mobili da ufficio), arrec |
| € |          |                                                                                                    |                              | $\overline{\mathbf{3}}$ |                | Scrivania 80x80x72h                                                                                                    |                            | Scrivania 80x80x72h                 | 39000000-2 - Mobili (incluso mobili da ufficio), arrec |

<span id="page-14-2"></span>Figura 20: Elenco Prodotti - Compilazione formato xlsx - Download file

Salvato sul proprio computer ed aperto in Excel il file .xlsx, si potrà procedere alla sua compilazione, inserendo le informazioni richieste per prodotto, senza applicare formattazioni alle celle e senza aggiungere informazioni extra o colonne aggiuntive.

L'esempio che segue mostra l'inserimento di un articolo nel caso di una procedura di gara multi lotto, inserire pertanto le informazioni richieste:

- indicare il numero del Lotto, la Voce, la descrizione dell'articolo nel relativo campo DESCRIZIONE LOTTO, il VALORE A BASE D'ASTA IVA ESCLUSA, la QUANTITA' e il PREZZO OFFERTO PER UM IVA ESCLUSA.

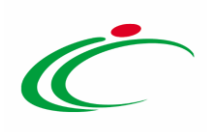

| $H = 5 + 1 + 4$                                                                                                    |                                                                                                    |                                                           |                                    | contratto alsx - Excel                                                                          |                                                                        |                                        |                                                                                                    | $\sigma \times$<br>国<br>$-1$  |
|----------------------------------------------------------------------------------------------------|----------------------------------------------------------------------------------------------------|-----------------------------------------------------------|------------------------------------|-------------------------------------------------------------------------------------------------|------------------------------------------------------------------------|----------------------------------------|----------------------------------------------------------------------------------------------------|-------------------------------|
| File:<br>Home                                                                                                    | Inserisci Layout di pagina Formule Dati Revisione Visualizza Guida Q Cosa vuoi fare?                                                                             |                                                           |                                    |                                                                                                 |                                                                        |                                        |                                                                                                    | <b>Q</b> Condividi            |
| Calibri<br>Copia formato                                                                                                    | $\mathbf{A} \cdot \mathbf{A} \cdot \mathbf{A} = \mathbf{A} \cdot \mathbf{A}$<br>6 C S → 田 - ☆ - ▲ → 田 三 三 三 三 田 田 田 山 scieallinea alcentro - 「巴 - % ma   28 - 33 | Personalizzato                                            | 鴨                                  | <b>III</b><br>Normale<br>Neutrale<br>Formattazione Formatta come Valore valido Calcolo<br>Still | Valore non v<br>Cella collegata                                        | I.<br>F K<br>Inserisci Elimina Formato | $\sum$ Somma automatica $\rightarrow$ $\frac{A}{A}$<br>Elempimento -<br>Ordina e Trova e<br>/ Cancella -<br>filtra - seleziona - | ρ                             |
| Appunti<br>Carattere<br>$\overline{r_{\pi}}$                                                                                                    | Allineamento<br>E                                                                                                    | Numeri<br><b>TO LA</b>                                    |                                    |                                                                                                 |                                                                        | Celle                                  | Modifica                                                                                                    |                               |
| $\cdot$ $\times$ $\times$ $f_x$ 100<br>H6                                                                                                    |                                                                                                    |                                                           |                                    |                                                                                                 |                                                                        |                                        |                                                                                                    |                               |
| D<br>B                                                                                                    | E                                                                                                    | G                                                         | H                                  |                                                                                                 |                                                                        |                                        |                                                                                                    |                               |
| Lotto<br>Voce<br><b>DESCRIZIONE LOTTO</b><br>CIG<br>2 <sup>1</sup><br>0 123456785 Arredi in legno<br>$\vert$ 3<br>Tavolo<br>$4^{7}$<br>Tavolo riunione 220x1<br>Scrivania 80, 80x72h<br>Angolo di raccordo<br>$89910$ $1011$ $1213$<br>$\overline{2}$ | <b>CODICE REGIONALE</b><br><b>DESCRIZIONE CODICE REGIONALE</b><br>TAVOLO QUADRATO GRANDE<br>Tavolo riunione 220x110x72h<br>Scrivania 80x80x72h                   | 39150 <sup>°</sup> 8 - At<br>$3900c4$ M<br>39000000-2 - M | 1,000<br>100,000<br>100,000<br>100 | CODICE CPV QUANTITA' PREZZO OFFERTO PER UM IVA ESCLUSA<br>450,00<br>395,00<br>150.00            | <b>VALORE OFFERTO</b><br>63.950,00<br>450,00<br>39,500.00<br>15.000,00 | CODIFICA ARTICOLO OPERATORE ECONOMICO  |                                                                                                    | DENOMINAZIONE ARTICOLO OPERAT |

<span id="page-15-0"></span>Figura 21: Elenco Prodotti - Compilazione formato xlsx - Compilazione file

Compilato e salvato il file xlsx relativo al Foglio Prodotti da compilare, cliccare sul comando  $\blacksquare$  Seleziona Prodotti per caricarlo a sistema.

| Aggiungi | Foglio excel prodotti da compilare<br>Seleziona Prodotti<br>Foglio excel prodotti selezionato<br>Esito verifica informazioni<br><b>Elenco Prodotti</b> | Verifica Informazioni |          |            | Seleziona per scaricare il template da caricare<br>Seleziona l'icona per effettuare il caricamento dei prodotti in formato excel |                            |                              |                                                        |
|----------|----------------------------------------------------------------------------------------------------|-----------------------|----------|------------|----------------------------------------------------------------------------------------------------|----------------------------|------------------------------|--------------------------------------------------------|
|          | Elimina EsitoRiga Lotto                                                                                                    |                       | Voce     | CIG        | <b>DESCRIZIONE LOTTO</b>                                                                                                    | <b>CODICE</b><br>REGIONALE | DESCRIZIONE CODICE REGIONALE | <b>CODICE CPV</b>                                      |
| €        | $\circledcirc$                                                                                                    |                       | $\Omega$ | 1234567899 | Arredi in legno                                                                                                    |                            |                              | Seleziona                                              |
| $\Xi$    | $\circledcirc$                                                                                                    |                       |          |            | Tavolo                                                                                                    |                            | TAVOLO QUADRATO GRANDE       | 39150000-8 - Arredi ed attrezzature varie              |
| €        | $\circledcirc$                                                                                                    |                       |          |            | Tavolo riunione 220x110x72h                                                                                                    |                            | Tavolo riunione 220x110x72h  | 39000000-2 - Mobili (incluso mobili da ufficio), arrec |
| €        | $\circ$                                                                                                    |                       |          |            | Scrivania 80x80x72h                                                                                                    |                            | Scrivania 80x80x72h          | 39000000-2 - Mobili (incluso mobili da ufficio), arrec |

<span id="page-15-1"></span>Figura 22: Elenco Prodotti - Compilazione formato xlsx - Caricamento file

Il sistema verificherà la presenza di eventuali anomalie nella compilazione e, nel caso in cui non siano stati commessi errori nella compilazione del file .xlsx, un messaggio di informazione a video confermerà l'operazione. Cliccare su  $\infty$  per chiudere il messaggio.

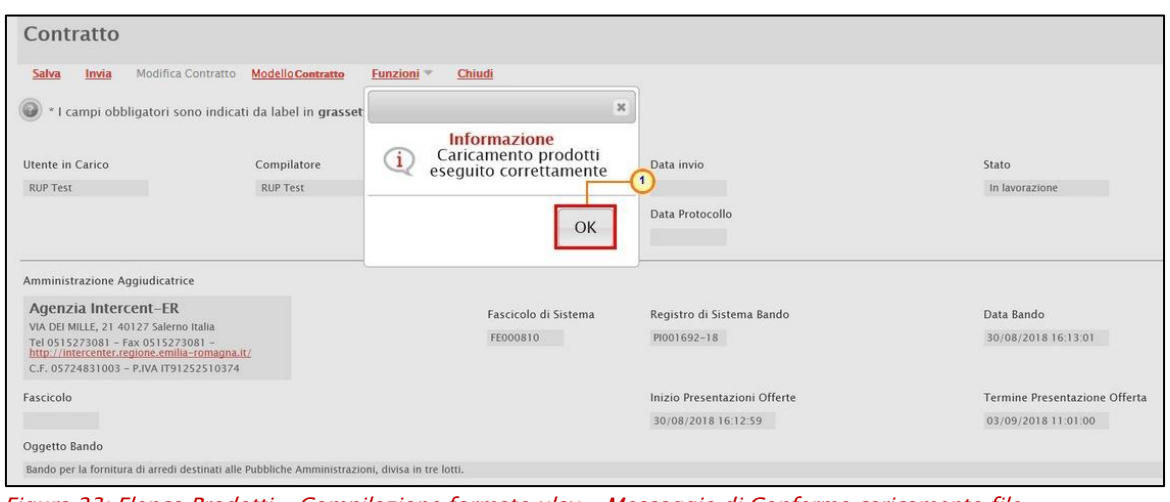

<span id="page-15-2"></span>Figura 23: Elenco Prodotti - Compilazione formato xlsx - Messaggio di Conferma caricamento file

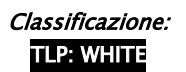

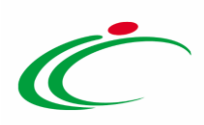

Il file caricato verrà mostrato dall'icona **nella** nell'apposita area Foglio excel prodotti selezionato.

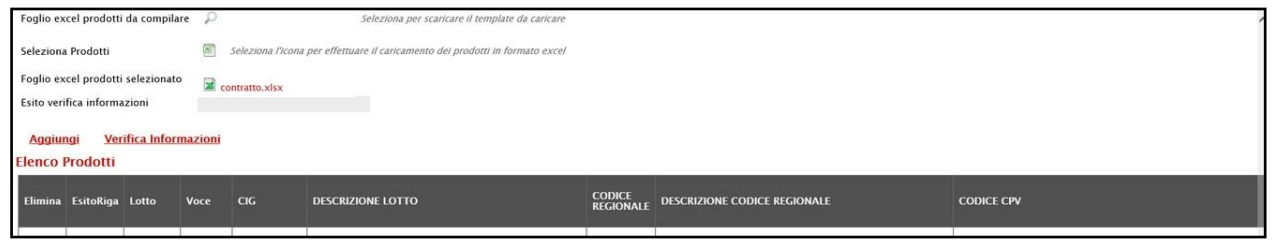

<span id="page-16-0"></span>Figura 24: Elenco Prodotti - Compilazione formato xlsx - File caricato

ATTENZIONE: per maggiori dettagli in merito alla compilazione della tabella Elenco Prodotti, a seconda della tipologia e delle caratteristiche della Procedura di Gara, si consiglia di consultare il paragrafo "Prodotti" |"Lotti" del manuale:

- "Indizione della Procedura di Gara Aperta e Appalto Specifico";
- "Indizione della Procedura di Gara Negoziata e Ristretta";
- "Indizione Richiesta di Offerta".

Predisposta la tabella Elenco Prodotti, cliccare sul comando Verifica Informazioni (nel caso della compilazione in formato Excel, la verifica viene automaticamente eseguita dal Sistema all'atto del caricamento del file .xlsx).

|                 | Foglio excel prodotti da compilare $\varnothing$ |                       |                |            | Seleziona per scaricare il template da caricare                               |                             |                                     |                                                        |
|-----------------|--------------------------------------------------|-----------------------|----------------|------------|-------------------------------------------------------------------------------|-----------------------------|-------------------------------------|--------------------------------------------------------|
|                 | Seleziona Prodotti                               |                       | 짴              |            | Seleziona l'Icona per effettuare Il caricamento dei prodotti in formato excel |                             |                                     |                                                        |
|                 | Foglio excel prodotti selezionato                |                       |                |            |                                                                               |                             |                                     |                                                        |
|                 | Esito verifica informazioni                      |                       | $\cap$         |            |                                                                               |                             |                                     |                                                        |
| <b>Aggiungi</b> |                                                  | Verifica Informazioni |                |            |                                                                               |                             |                                     |                                                        |
|                 | <b>Elenco Prodotti</b>                           |                       |                |            |                                                                               |                             |                                     |                                                        |
|                 | Elimina EsitoRiga Lotto                          |                       | Voce           | <b>CIG</b> | <b>DESCRIZIONE LOTTO</b>                                                      | <b>CODICE<br/>REGIONALE</b> | <b>DESCRIZIONE CODICE REGIONALE</b> | <b>CODICE CPV</b>                                      |
| €               |                                                  |                       | $\Omega$       | 1234567899 | Arredi in legno                                                               |                             |                                     | Seleziona                                              |
| 旨               |                                                  |                       |                |            | Tavolo                                                                        |                             | TAVOLO QUADRATO GRANDE              | 39150000-8 - Arredi ed attrezzature varie              |
| €               |                                                  |                       | $\overline{c}$ |            | Tavolo riunione 220x110x72h                                                   |                             | Tavolo riunione 220x110x72h         | 39000000-2 - Mobili (incluso mobili da ufficio), arrec |
| 旨               |                                                  |                       | $\mathbf{a}$   |            | Scrivania 80x80x72h                                                           |                             | Scrivania 80x80x72h                 | 39000000-2 - Mobili (incluso mobili da ufficio), arrec |
| €               |                                                  |                       | $\overline{4}$ |            | Angolo di raccordo                                                            |                             |                                     | 39130000-2 - Mobili per uffici                         |

<span id="page-16-1"></span>Figura 25: Elenco Prodotti - Verifica Informazioni

Il sistema verificherà la presenza di eventuali anomalie nella compilazione e, nel caso in cui non sia presente alcun errore nella predisposizione della tabella, un messaggio di informazione a video confermerà l'operazione. Cliccare su  $\alpha$  per chiudere il messaggio.

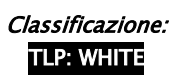

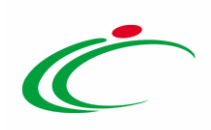

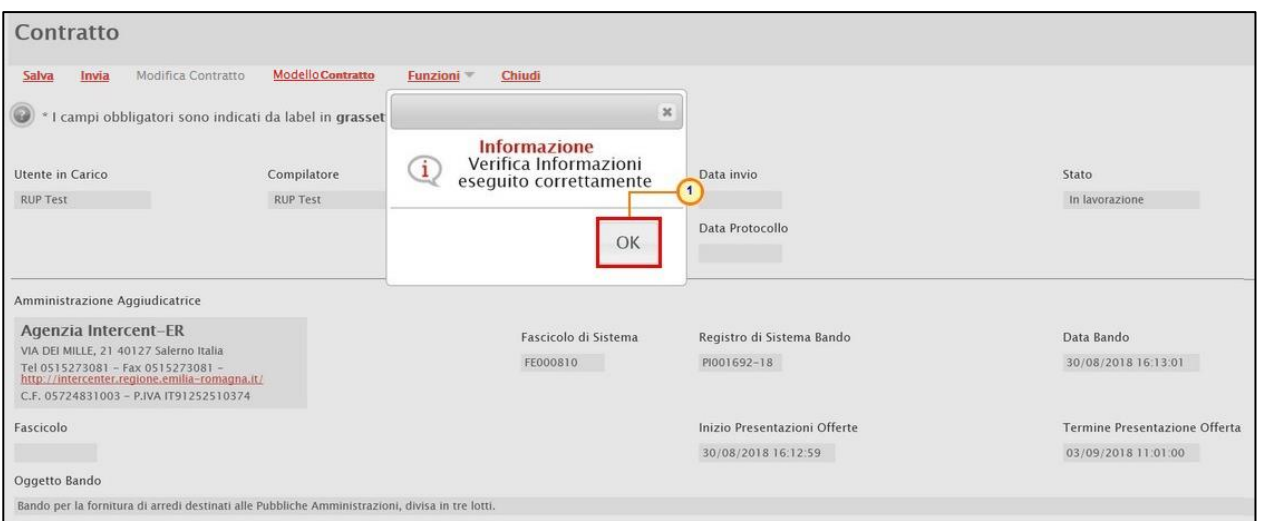

<span id="page-17-0"></span>Figura 26: Elenco Prodotti - Messaggio di Conferma Verifica Informazioni

#### Inoltre, per ciascun articolo presente nella tabella, verrà mostrata l'icona .

|                        | Foglio excel prodotti da compilare |                              |                         |            | Seleziona per scaricare il template da caricare                               |                            |                              |                                                        |
|------------------------|------------------------------------|------------------------------|-------------------------|------------|-------------------------------------------------------------------------------|----------------------------|------------------------------|--------------------------------------------------------|
| Seleziona Prodotti     |                                    |                              | $\overline{\mathbf{z}}$ |            | Seleziona l'Icona per effettuare il caricamento dei prodotti in formato excel |                            |                              |                                                        |
|                        | Foglio excel prodotti selezionato  |                              |                         |            |                                                                               |                            |                              |                                                        |
|                        | Esito verifica informazioni        |                              |                         |            |                                                                               |                            |                              |                                                        |
| <b>Aggiungi</b>        |                                    | <b>Verifica Informazioni</b> |                         |            |                                                                               |                            |                              |                                                        |
| <b>Elenco Prodotti</b> |                                    |                              |                         |            |                                                                               |                            |                              |                                                        |
|                        | Elimina EsitoRiga Lotto            |                              | Voce                    | <b>CIG</b> | <b>DESCRIZIONE LOTTO</b>                                                      | <b>CODICE</b><br>REGIONALE | DESCRIZIONE CODICE REGIONALE | <b>CODICE CPV</b>                                      |
| ₩                      | $\circledcirc$                     |                              | $\mathbf{0}$            | 1234567899 | Arredi in legno                                                               |                            |                              | Seleziona                                              |
| ₩                      | O                                  |                              |                         |            | Tavolo                                                                        |                            | TAVOLO QUADRATO GRANDE       | 39150000-8 - Arredi ed attrezzature varie              |
| €                      | $\circledcirc$                     |                              | $\overline{2}$          |            | Tavolo riunione 220x110x72h                                                   |                            | Tavolo riunione 220x110x72h  | 39000000-2 - Mobili (incluso mobili da ufficio), arrec |
| ₽                      | $\circ$                            |                              | 3                       |            | Scrivania 80x80x72h                                                           |                            | Scrivania 80x80x72h          | 39000000-2 - Mobili (incluso mobili da ufficio), arrec |
| €                      | Ø                                  |                              | $\overline{4}$          |            | Angolo di raccordo                                                            |                            |                              | 39130000-2 - Mobili per uffici                         |

<span id="page-17-1"></span>Figura 27: Elenco Prodotti compilato correttamente

ATTENZIONE: nel caso in cui nella compilazione della tabella Elenco Prodotti siano stati commessi errori "bloccanti", eventuali anomalie verranno segnalate nella colonna Esito Riga per gli articoli interessati dal simbolo <sup>o</sup>, con annessa motivazione. Un messaggio di informazione a video notificherà la presenza di tali anomalie che dovranno essere corrette, modificando le informazioni "anomale". Infine, ripetere la verifica cliccando sul comando Verifica Informazioni.

Nel caso della compilazione del Listino in formato Excel, è possibile correggere gli errori segnalati modificando le informazioni inserite direttamente dalla tabella Elenco Prodotti, senza dunque dover necessariamente ricaricare il file .xlsx modificato.

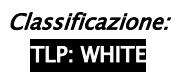

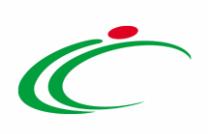

#### In generale:

- per eliminare un prodotto/servizio, cliccare sul relativo comando  $\blacksquare$ .

| <b>Aggiungi</b> | <b>Elenco Prodotti</b>  | Verifica Informazioni |            |                             |                            |                              |                                                        |
|-----------------|-------------------------|-----------------------|------------|-----------------------------|----------------------------|------------------------------|--------------------------------------------------------|
|                 | Elimina EsitoRiga Lotto | Voce CIG              |            | <b>DESCRIZIONE LOTTO</b>    | <b>CODICE</b><br>REGIONALE | DESCRIZIONE CODICE REGIONALE | <b>CODICE CPV</b>                                      |
| ₩               |                         |                       | 1234567899 | Arredi in legno             |                            |                              | Seleziona                                              |
| t               |                         |                       |            | Tavolo                      |                            | TAVOLO QUADRATO GRANDE       | 39150000-8 - Arredi ed attrezzature varie              |
| $\equiv$<br>w   |                         |                       |            | Tavolo riunione 220x110x72h |                            | Tavolo riunione 220x110x72h  | 39000000-2 - Mobili (incluso mobili da ufficio), arrec |
| E               |                         |                       |            | Scrivania 80x80x72h         |                            | Scrivania 80x80x72h          | 39000000-2 - Mobili (incluso mobili da ufficio), arrec |

<span id="page-18-0"></span>Figura 28: Elenco Prodotti - Eliminazione Articolo

- per disabilitare il listino, cliccare sul relativo check  $\Box$  Presenza Listino.

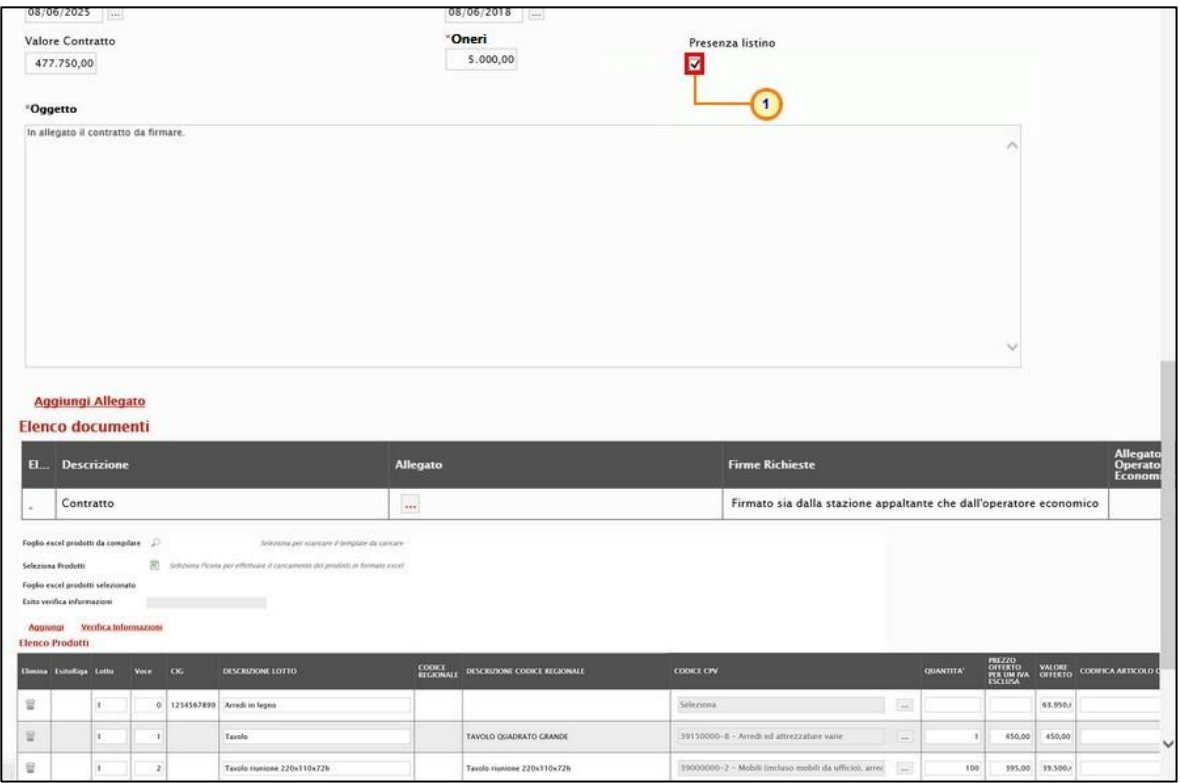

<span id="page-18-1"></span>Figura 29: Contratto - Disabilita Presenza listino

In automatico, in fondo alla schermata, non sarà più mostrata la tabella Elenco Prodotti.

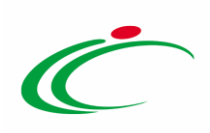

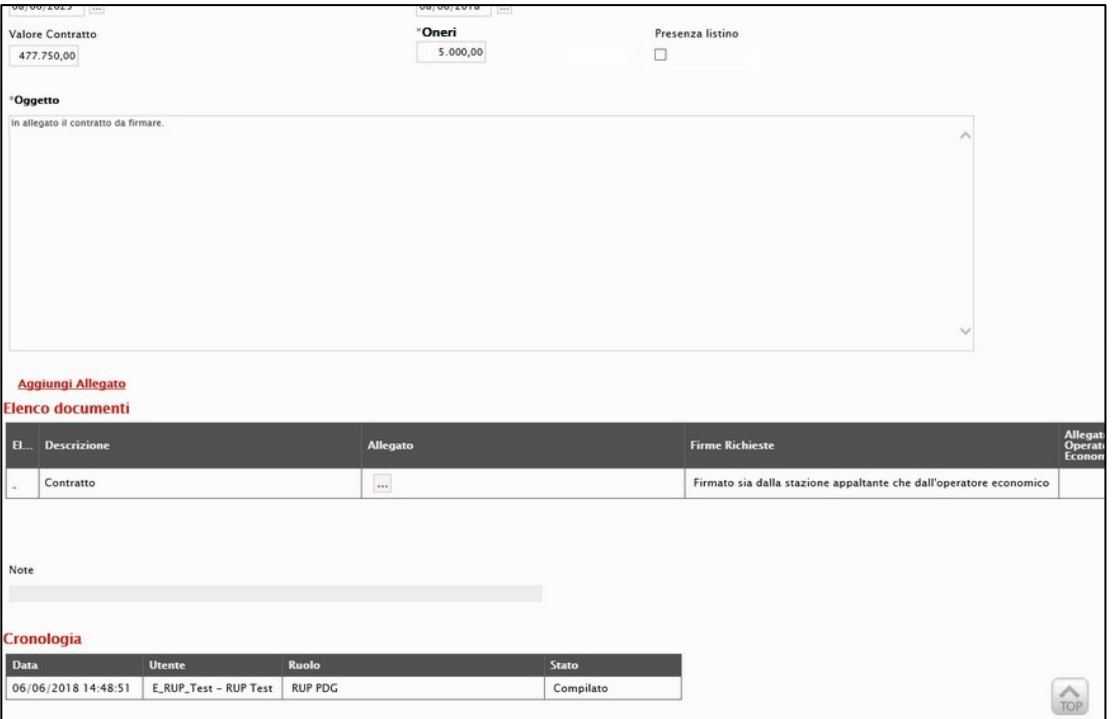

<span id="page-19-1"></span>Figura 30: Contratto senza Listino

#### <span id="page-19-0"></span>Modello Contratto

Per generare il testo contrattuale prodotto in automatico dal Sistema - da poter eventualmente modificare/personalizzare ed allegare al documento di contratto - cliccare sul comando Modello Contratto posizionato nella toolbar in alto al documento.

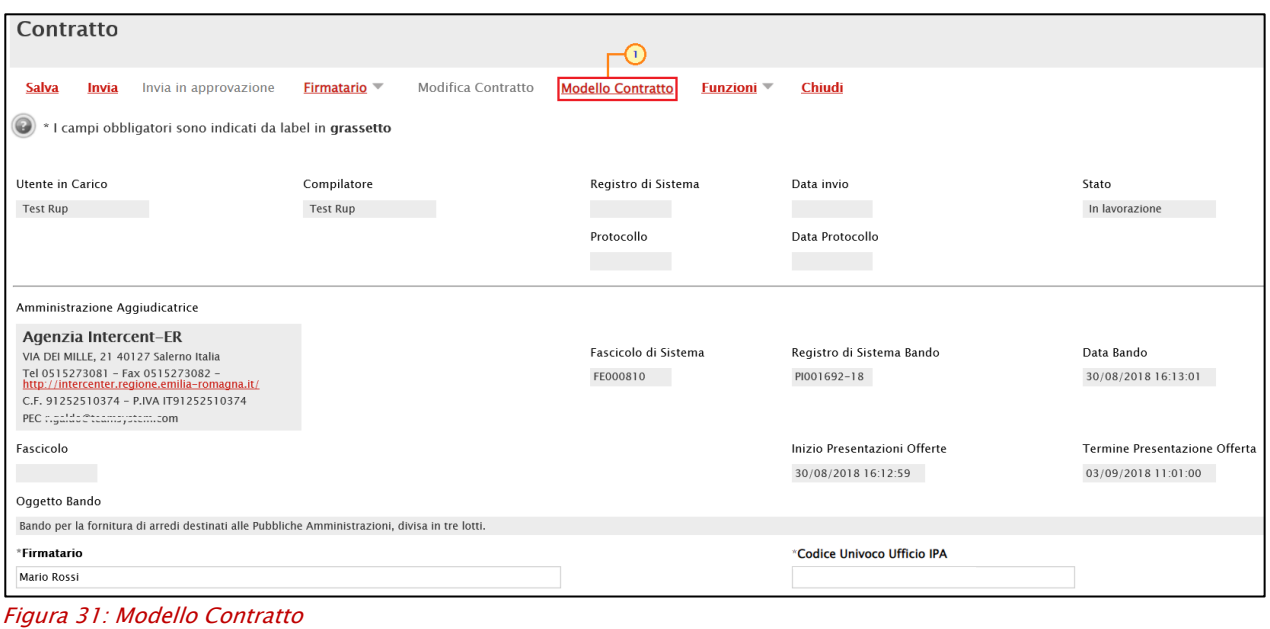

<span id="page-19-2"></span>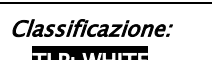

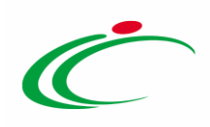

ATTENZIONE: se è già presente un documento "in lavorazione" (salvato), cliccando sul comando Modello Contratto, verrà aperto il documento salvato mentre se è già presente un documento "in lavorazione" (salvato) ma prima di cliccare sul comando Modello Contratto si procede ad effettuare una modifica sul documento di contratto, verrà visualizzato il seguente messaggio con il quale verrà richiesto se aprire il documento "in lavorazione" oppure crearne uno nuovo.

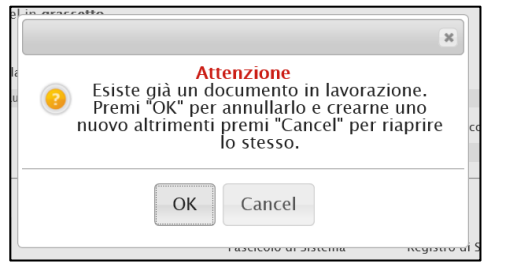

Figura 32: Messaggio informativo - Documento "In lavorazione"

<span id="page-20-0"></span>In ogni caso, nel documento "Modello Contratto" che verrà mostrato, nell'area di intestazione viene riportato il nominativo dell'Operatore della Stazione Appaltante che ha creato il documento, il Titolo documento (precompilato con un testo di default ma editabile per eventuali modifiche/personalizzazioni), lo Stato del documento (che inizialmente è "In lavorazione") ed il nominativo dell'Utente che ha in Carico il documento relativo al testo contrattuale. Le informazioni Registro di Sistema e Data verranno invece aggiornate a seguito dell'archiviazione del documento.

A seguire, nel campo Data viene di default riportata la data corrente, ovvero la data di creazione del documento, che è possibile modificare per eventuali personalizzazioni ed una serie di informazioni relative alla procedura di gara.

ATTENZIONE: è possibile rilasciare il documento e consentirne la lavorazione ad un altro utente collegato alla procedura di gara attraverso il comando Rilascia. È possibile, inoltre, assegnare la compilazione del documento ad un determinato utente attraverso il comando Assegna a oppure, eventualmente, prenderlo in carico attraverso il comando Prendi in Carico. Per maggiori dettagli, consultare i relativi capitoli del manuale "Funzionalità generiche e approfondimenti".

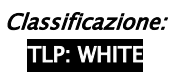

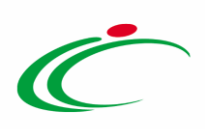

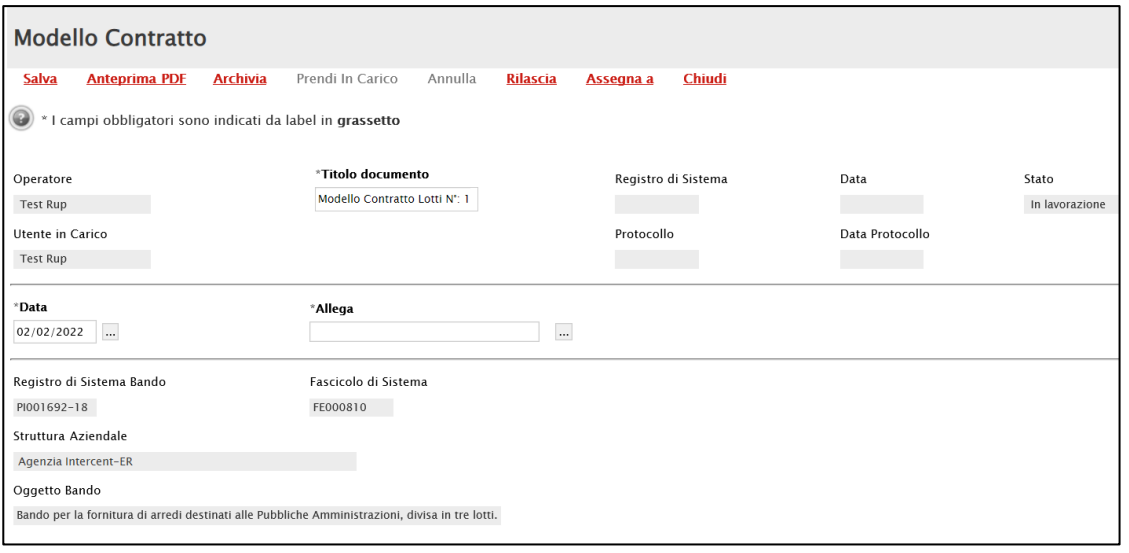

<span id="page-21-0"></span>Figura 33: Stipula Contratto

In fondo alla schermata verrà mostrata una tabella con la struttura del CONTRATTO composta da singole sezioni che è possibile editare. Nel dettaglio, la tabella è divisa in diverse sezioni:

- nella prima sezione (*documento di stipula del contratto relativo a*) vengono riportate le informazioni relative alla procedura di gara;

- nella seconda sezione (*Amministrazione aggiudicatrice*) vengono riportate le informazioni relative all'Amministrazione ovvero alla Stazione Appaltante che ha indetto la procedura di gara;

- nella terza sezione (*Concorrente aggiudicatario*) vengono riportate le informazioni relative all'aggiudicatario ovvero all'Operatore Economico che si è aggiudicato la procedura di gara;

- nella quarta sezione (*Dati dell'offerta aggiudicata*) vengono riportate le informazioni relative all'offerta presentata dall'Operatore Economico aggiudicatario;

- nella quinta e sesta sezione (Contenuto tecnico dell'Offerta/Contenuto economico dell'Offerta) vengono riportate rispettivamente le informazioni relative all'offerta tecnica e/o economica presentata dall'Operatore Economico aggiudicatario;

- nella settima sezione (Informazioni di consegna e fatturazione) è possibile indicare eventuali informazioni relative ai dati di consegna e di fatturazione;

- nell'ultima sezione (Disciplina del contratto) viene riportata la disciplina contrattuale e la data di creazione del documento.

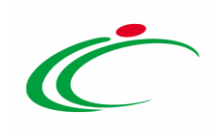

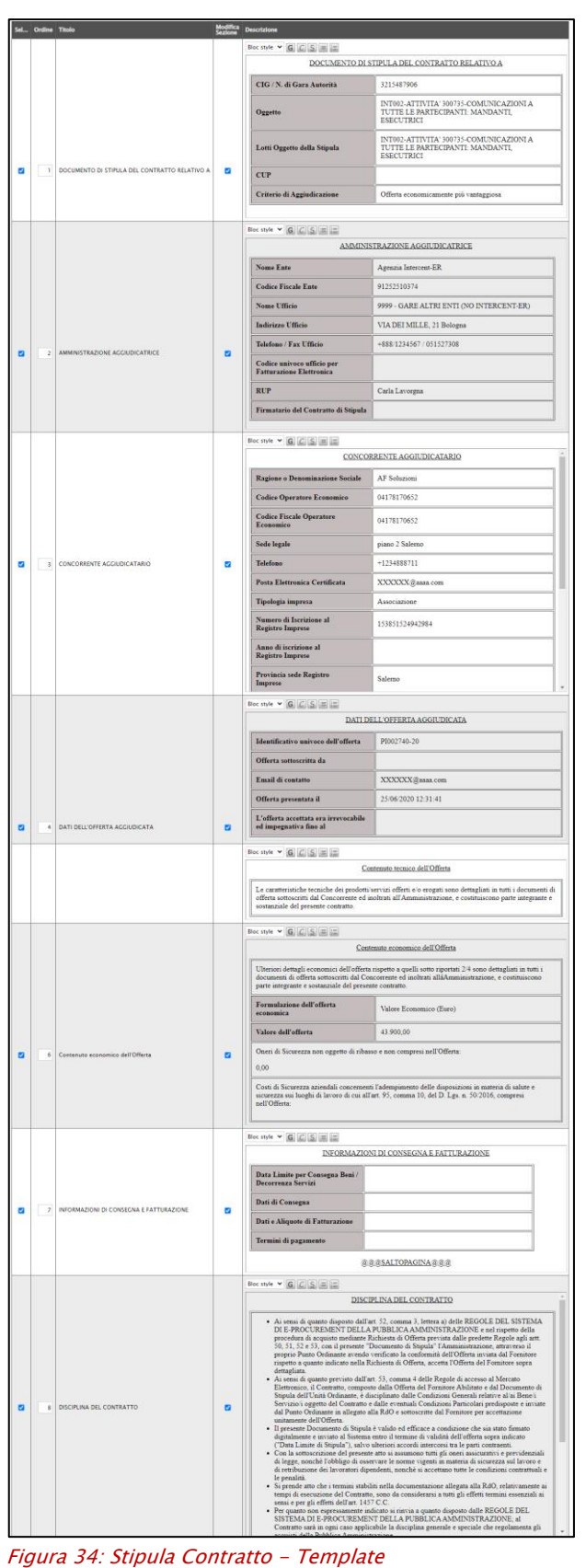

<span id="page-22-0"></span>Classificazione:

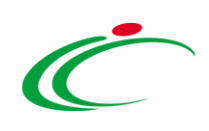

Nel dettaglio, nelle singole sezioni:

- a) è possibile aggiungere, modificare e/o eliminare il contenuto rispetto a quanto predisposto - posizionandosi nella relativa area di testo;
- b) è possibile "incollare" immagini e/o tabelle da fonti esterne al Sistema (nei limiti della compatibilità di dimensione e tipo file);
- c) è possibile eliminare un "salto pagina" (@@@SALTOPAGINA@@@) previsto nel template del contratto e/o prevederne ulteriori copiando o digitando "(@@@SALTOPAGINA@@@)" nell'area di proprio interesse;
- d) è possibile personalizzare il testo relativo ai contenuti delle sezioni attraverso la tabella degli strumenti posizionata in alto a ciascuna sezione.

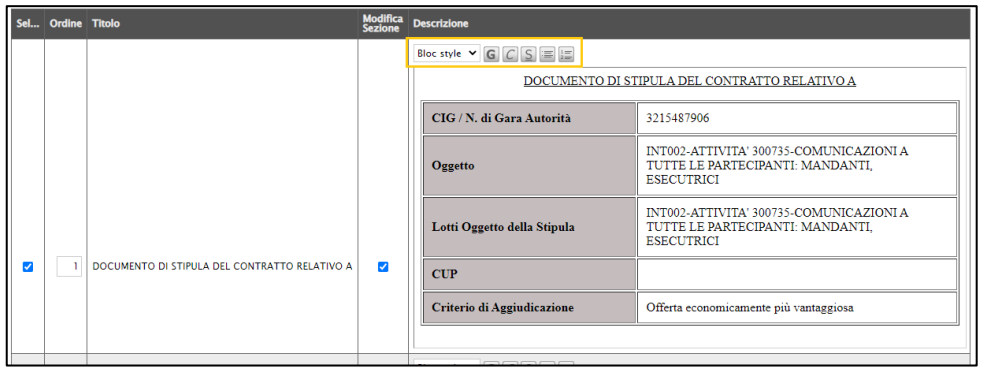

Figura 35: Strumenti di personalizzazione testo

<span id="page-23-0"></span>e) è possibile modificare l'ordine di predisposizione delle sezioni del contratto. Per farlo, posizionarsi nel campo Ordine ed indicare la sequenza secondo una numerazione crescente da 1 a 8 (il numero più piccolo determina la prima sezione e via discorrendo).

|   |                                   |                         | Bloc style $\vee$ <b>G</b> $C$ <b>S</b> $\equiv$ <b>E</b> |                 |   |  |
|---|-----------------------------------|-------------------------|-----------------------------------------------------------|-----------------|---|--|
|   |                                   |                         | CONCORRENTE AGGIUDICATARIO                                |                 |   |  |
|   |                                   |                         | Ragione o Denominazione Sociale                           | AF Soluzioni    |   |  |
|   | <b>CONCORRENTE AGGIUDICATARIO</b> |                         | <b>Codice Operatore Economico</b>                         | 04178170652     |   |  |
|   |                                   |                         | <b>Codice Fiscale Operatore</b><br>Economico              | 04178170652     |   |  |
|   |                                   |                         | Sede legale                                               | piano 2 Salerno |   |  |
| ✓ |                                   | $\overline{\mathbf{v}}$ | <b>Telefono</b>                                           | +1234888711     |   |  |
|   |                                   |                         | Posta Elettronica Certificata                             | XXXXXX@aaaa.com |   |  |
|   |                                   |                         | Tipologia impresa                                         | Associazione    |   |  |
|   |                                   |                         | Numero di Iscrizione al<br><b>Registro Imprese</b>        | 153851524942984 |   |  |
|   |                                   |                         | Anno di iscrizione al<br><b>Registro Imprese</b>          |                 |   |  |
|   |                                   |                         | Provincia sede Registro<br><b>Imprese</b>                 | Salemo          | ٠ |  |

<span id="page-23-1"></span>Figura 36: Template - Ordine

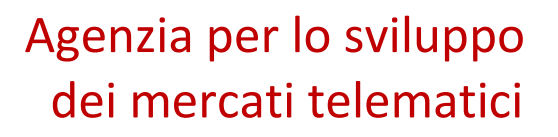

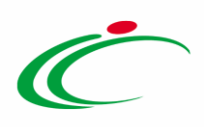

f) per escludere dal contratto una sezione, cliccare sulla check box  $\blacksquare$  nella prima colonna (Sel...) della tabella.

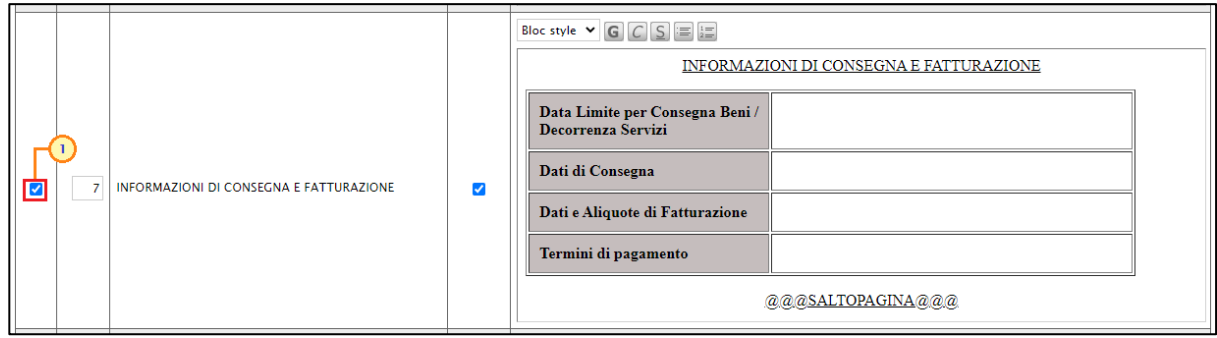

Figura 37: Template - Selezione/Deselezione sezione

<span id="page-24-0"></span>Predisposto il template del Contratto, cliccare sul comando **Anteprima PDF** posizionato nella toolbar in alto nella schermata per generare il documento in formato PDF.

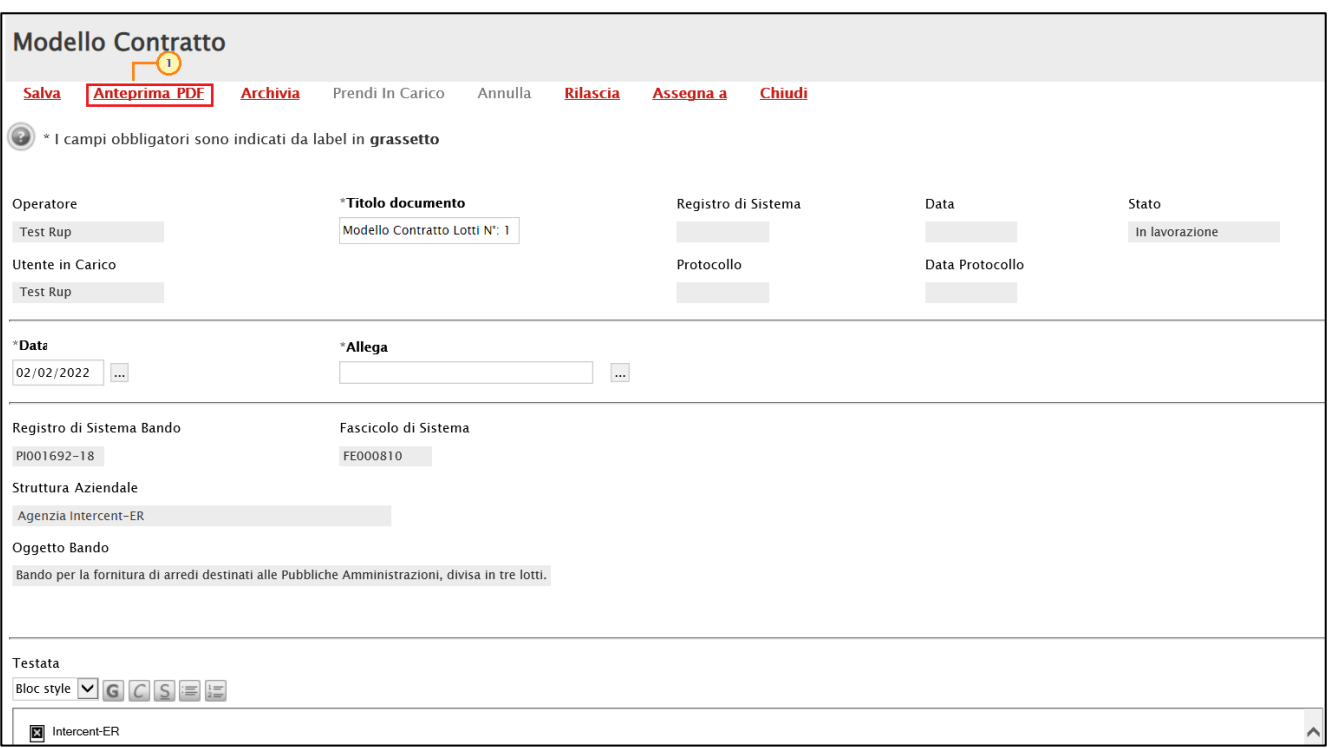

<span id="page-24-1"></span>Figura 38: Anteprima PDF

Verrà aperta in automatico una nuova finestra che consentirà il download del file.

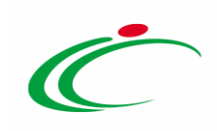

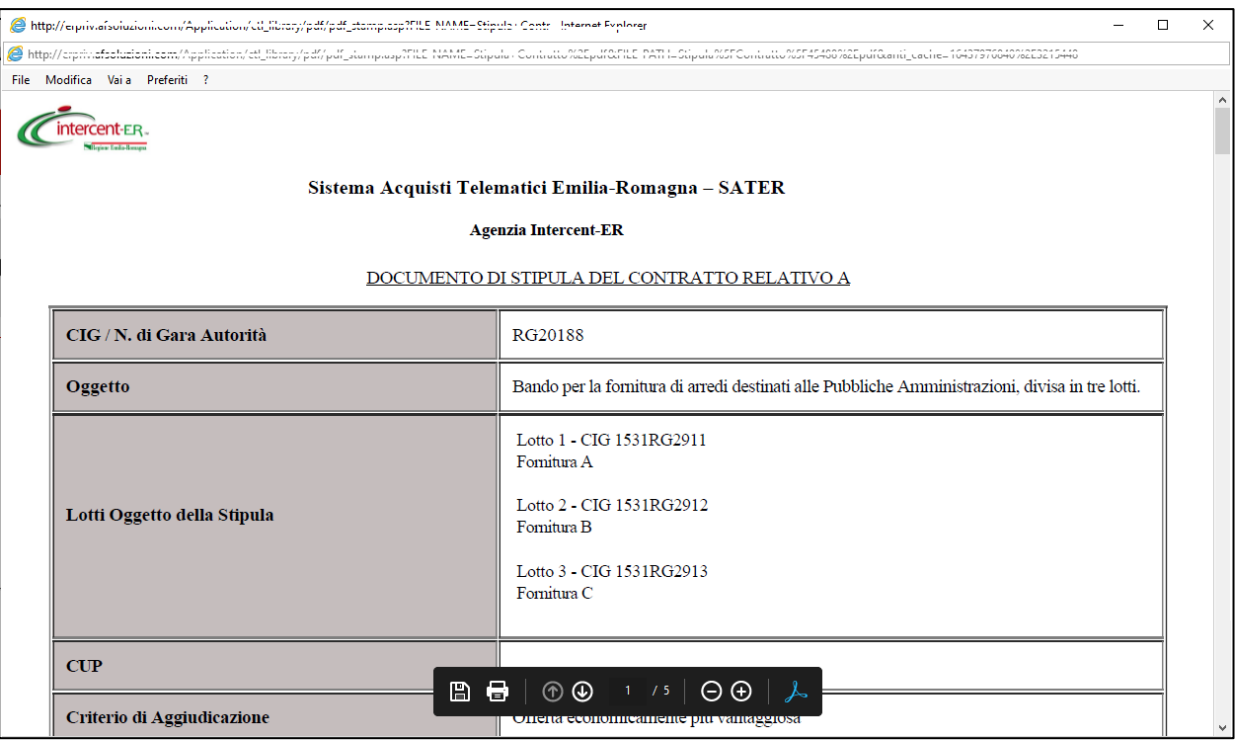

<span id="page-25-0"></span>Figura 39: Download PDF

Nella schermata relativa al documento di stipula del contratto, cliccare sul comando Allega per allegare il file generato in formato PDF direttamente attraverso il Sistema, firmato digitalmente sia dalla stazione appaltante che dall'Operatore Economico.

ATTENZIONE: è possibile allegare il documento di stipula di contratto generato dal sistema eventualmente personalizzato o qualsiasi altro documento prodotto esternamente al Sistema.

Per maggiori dettagli in merito al caricamento del file, consultare il manuale "Funzionalità generiche e approfondimenti".

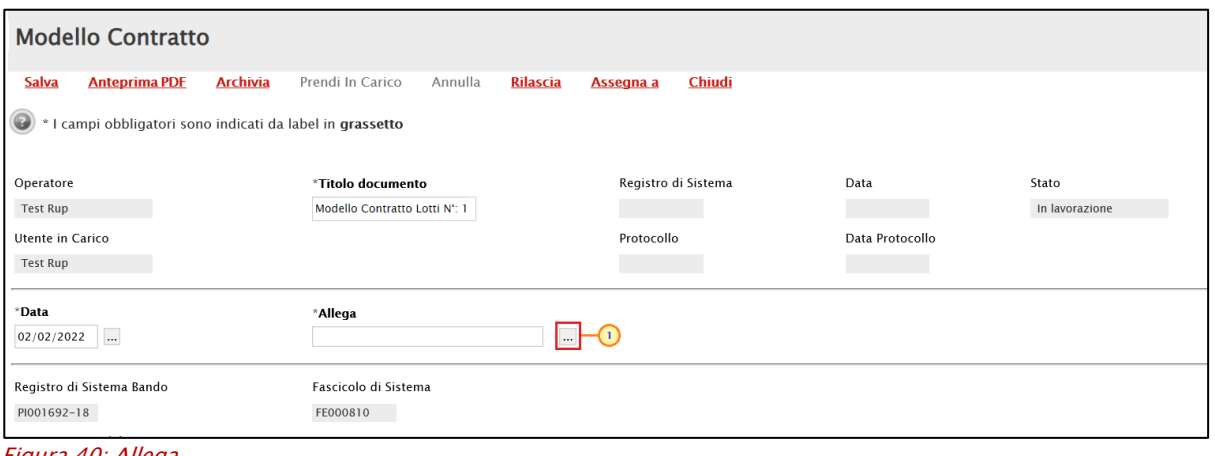

<span id="page-25-1"></span>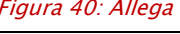

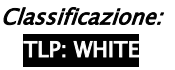

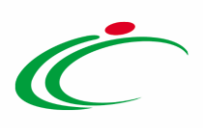

Caricato il documento, quest'ultimo verrà mostrato nell'apposita area Allega.

Cliccare sul comando Archivia posizionato nella toolbar in alto nella schermata per storicizzarlo.

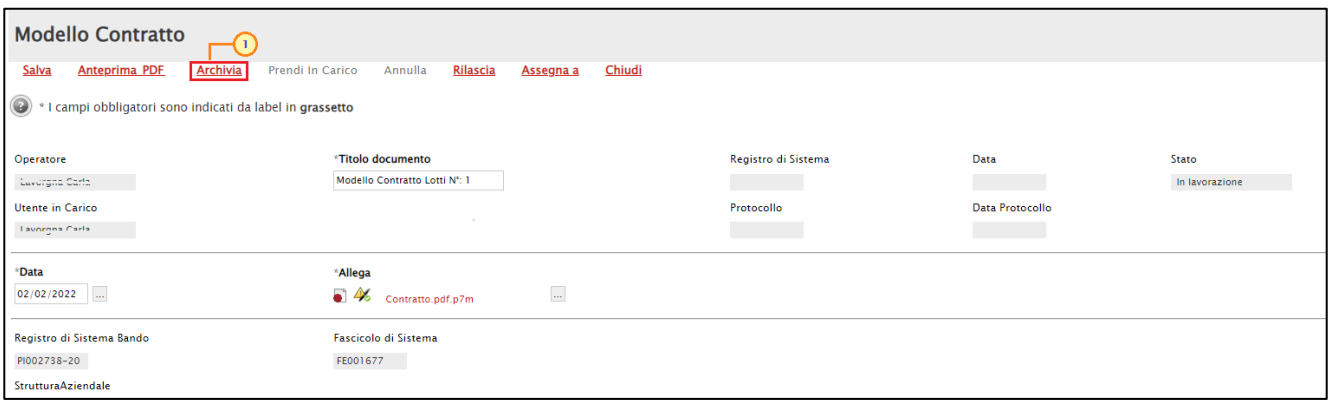

<span id="page-26-0"></span>Figura 41: Archivia

Verrà mostrato un messaggio di conferma. Cliccare su  $\Box$  er procedere.

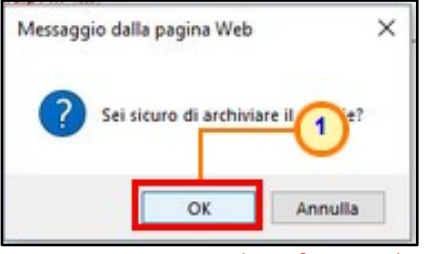

Figura 42: Messaggio di conferma archiviazione

<span id="page-26-1"></span>Lo Stato del documento cambierà da "In lavorazione" ad "Archiviato", un messaggio di informazione a video confermerà l'operazione e la finestra verrà chiusa in automatico.

Il documento archiviato verrà caricato sulla riga corrispondente al "Contratto" nella tabella Elenco documenti e la corrispondente colonna Allegato non sarà più editabile.

Nel caso si presenti la necessità di modificare il file allegato nella riga "Contratto", è necessario procedere con un annullamento del documento "Stipula Contratto" come descritto nel prossimo paragrafo.

| Aggiungi Allegato<br><b>Elenco documenti</b> |           |                   |                                                                    |                                           |  |  |  |
|----------------------------------------------|-----------|-------------------|--------------------------------------------------------------------|-------------------------------------------|--|--|--|
| El Descrizione                               |           | Allegato          | <b>Firme richieste</b>                                             | Allegato<br><b>Operatore</b><br>Economico |  |  |  |
|                                              | Contratto | Contratto.pdf.p7m | Firmato sia dalla stazione appaltante che dall'operatore economico |                                           |  |  |  |

<span id="page-26-2"></span>Figura 43: Elenco documenti - Contratto archiviato

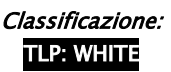

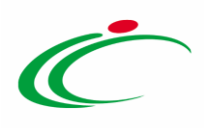

In generale, nella tabella Cronologia in fondo al documento, verranno riepilogate anche tutte le azioni inerenti ad archiviazione/annullamento del documento di "Modello Contratto". Per consultare il dettaglio del relativo documento, cliccare sulla corrispondente icona .

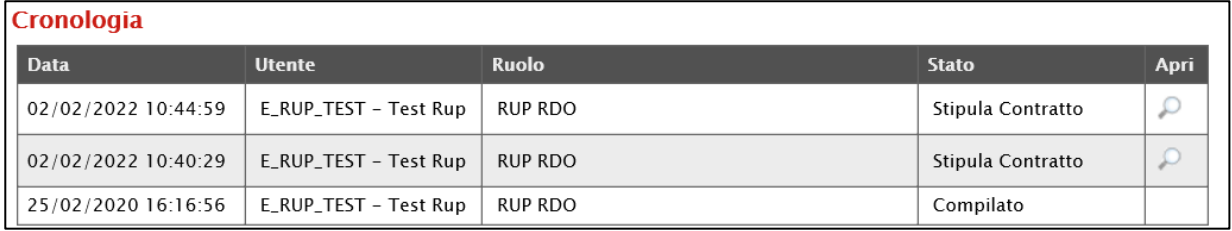

<span id="page-27-1"></span>Figura 44: Cronologia - Stipula contratto

<span id="page-27-0"></span>*Annullamento stipula contratto*

Per procedere con l'annullamento del documento di "Stipula Contratto" allegato in automatico dal Sistema nella riga corrispondente al "Contratto" nella tabella Elenco documenti (attraverso la specifica funzione) - prima che il documento relativo al contratto che si sta predisponendo venga inviato – dopo aver cliccato nuovamente sul comando Modello Contratto, nel documento con Stato "Archiviato" che verrà mostrato, cliccare sul comando *Annulla*.

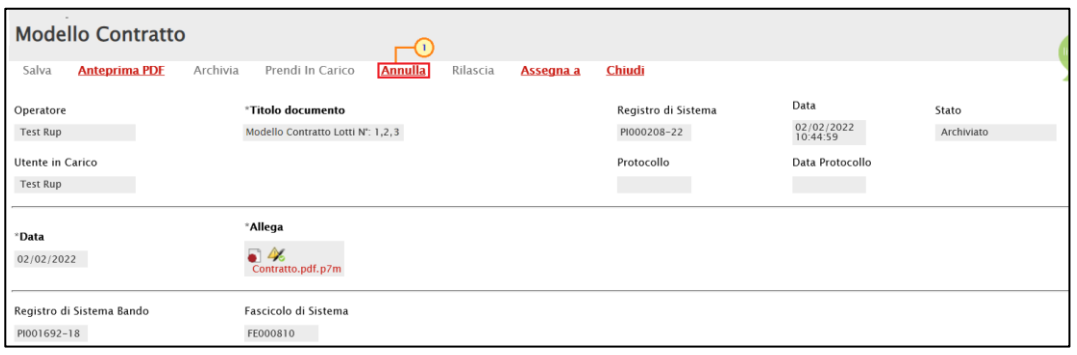

<span id="page-27-2"></span>Figura 45: Stipula Contratto - Annulla

In automatico, la colonna Allegato corrispondente al documento "Contratto" nella tabella Elenco documenti verrà resa nuovamente editabile. Per eliminare il file allegato, cliccare sul comando  $\frac{d}{dx}$  e procedere con la rimozione dello stesso cliccando sul comando **Pulisci Selezione** disponibile nella finestra che verrà visualizzata o, in alternativa, ripetere quanto descritto per l'archiviazione automatica del documento nel paragrafo precedente.

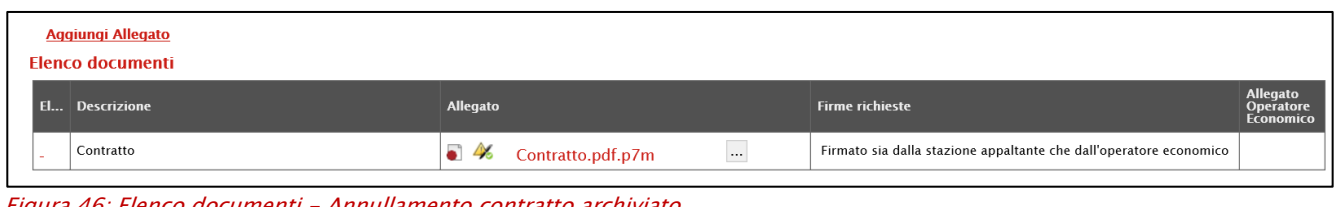

<span id="page-27-3"></span>46: Elenco documenti - Annullamento c

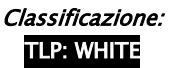

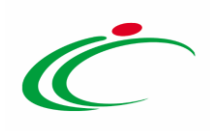

### <span id="page-28-0"></span>2 2 Invio del Contratto

Per i contratti in "forma pubblica amministrativa" presso gli uffici dell'Amministrazione, occorre caricare come allegati i documenti già a firma congiunta (Amministrazione, Operatore Economico ed Ufficiale Rogante dell'amministrazione aggiudicatrice).

Dopo aver caricato i file eventualmente firmati digitalmente a sistema e compilato i dati richiesti, occorre selezionare il comando Salva per concludere il contratto e successivamente è possibile procedure con l'invio dello stesso secondo due modalità.

1) Cliccare sul comando *Invia* per inviare al concorrente aggiudicatario il documento di stipula.

Lo Stato del documento viene aggiornato da "In lavorazione" a "Inviato".

Nel caso della Richiesta di Offerta, prima di procedere con l'invio del contratto, sarà necessario generare e riallegare il file pdf firmato digitalmente cliccando sul comando Genera pdf per procedere con la generazione del file. All'atto del clic sul comando, quest'ultimo verrà disabilitato mentre verranno abilitati i comandi che consentono la modifica ed il caricamento del file. Firmato il file digitalmente (es: con estensione.p7m), cliccare sul comando **Allega pdf firmato**  $\frac{1}{2a}$  per allegarlo. Per maggiori dettagli in merito al caricamento de file, consultare il paragrafo "Genera e Allega pdf firmato" del manuale "Funzionalità generiche e approfondimenti".

Il file allegato verrà mostrato nell'area File Firmato mentre, una volta inviato il contratto, nel caso di conferma dello stesso da parte dell'Operatore Economico, il file firmato digitalmente ed allegato da quest'ultimo, verrà mostrato nell'area Allegato Firmato Aggiudicatario.

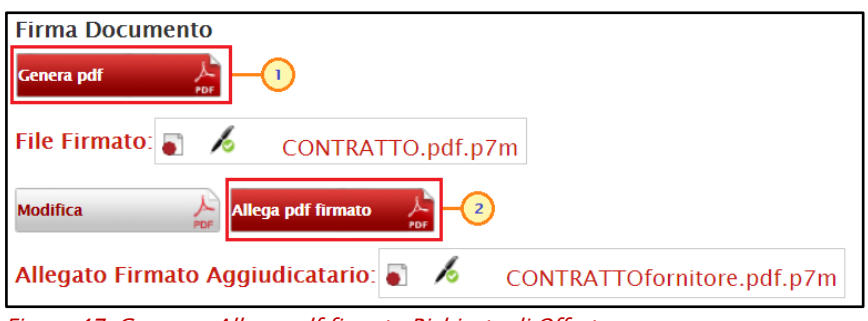

Figura 47: Genera e Allega pdf firmato Richiesta di Offerta

<span id="page-28-1"></span>In ogni caso, predisposto correttamente il documento Contratto, cliccare sul comando Invia posizionato nella toolbar in alto nella schermata.

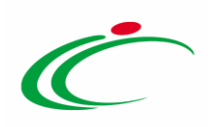

Nel caso della Richiesta di Offerta, una volta inviato il Contratto, la procedura può ritenersi conclusa in quanto non è obbligatorio per l'operatore economico confermare o rifiutare il contratto.

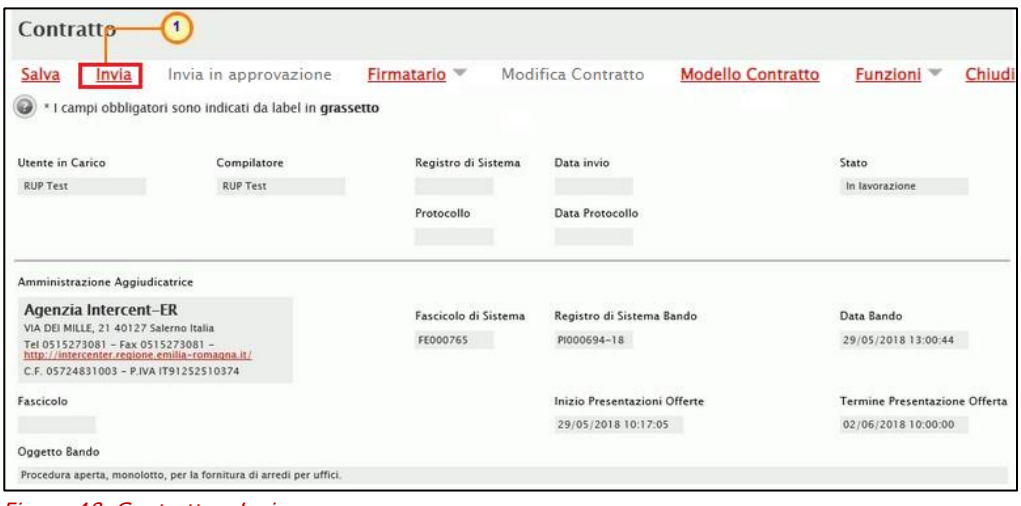

<span id="page-29-0"></span>Figura 48: Contratto – Invio

2) Per inviare in approvazione il contratto al firmatario della Stazione Appaltante selezionato con lo specifico comando **Firmatario**, cliccare sul comando *Invia in* approvazione posizionato nella toolbar in alto nella schermata. Un messaggio di informazione a video confermerà l'operazione.

ATTENZIONE: il comando verrà attivato solo a seguito della selezione del firmatario.

Lo Stato del documento viene aggiornato da "In lavorazione" a "In approvazione" e per procedere con l'invio del contratto al fornitore è necessario che l'utente indicato come Firmatario della Stazione Appaltante si colleghi al Portale SATER, acceda al dettaglio del documento (dal gruppo funzionale Procedure di gara e dalla voce Contratto) e che clicchi sul comando *Invia* posizionato nella toolbar in alto nel documento. Lo Stato del documento viene aggiornato da "In lavorazione" a "Inviato".

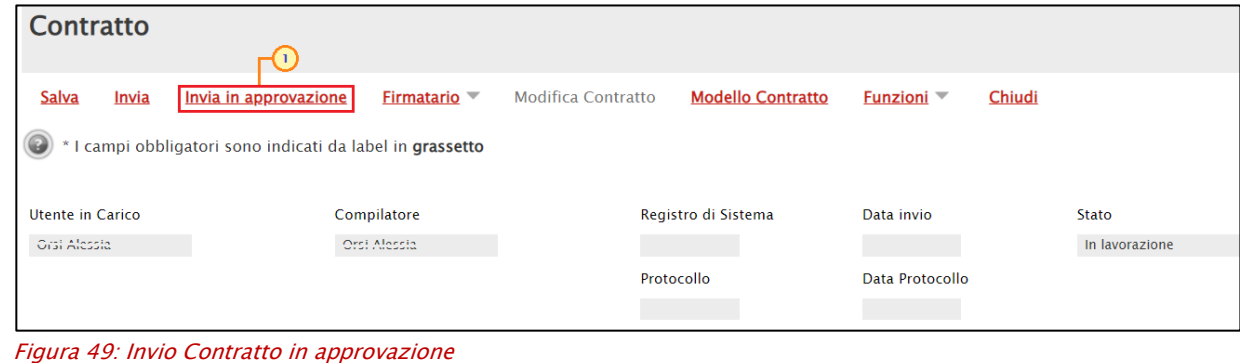

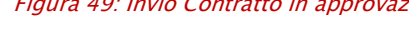

<span id="page-29-1"></span>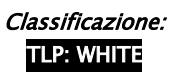

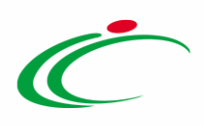

In ogni caso, inviato/inviato in approvazione il contratto, un messaggio di informazione a video confermerà l'operazione. Cliccare su  $^{\text{ex}}$  per chiudere il messaggio.

ATTENZIONE: l'invio del contratto all'operatore economico prescelto determina la chiusura della procedura di gara la cui fase cambia da "In aggiudicazione" a "Chiusa".

Per i contratti in forma di "Scrittura Privata", il documento si intende validamente perfezionato al momento in cui i documenti firmati digitalmente dall'operatore economico vengono caricati a sistema per accettazione.

Nel caso di conferma del Contratto da parte dell'Operatore Economico, i file firmati digitalmente ed allegati da quest'ultimo, verranno mostrato nella colonna Allegato Operatore Economico della tabella Elenco documenti.

Nella tabella Cronologia in fondo alla schermata relativa al contratto, è possibile verificare lo storico delle operazioni eseguite in ordine cronologico dai vari utenti che vi hanno lavorato. Nello specifico, viene riportata la Data dell'azione effettuata ed il Ruolo dell'Utente della Stazione Appaltante che ha Compilato e successivamente Inviato il contratto (oppure Inviato In Approvazione), e la Data dell'azione effettuata ed il Ruolo dell'Utente dell'Operatore Economico che lo ha accettato (Approvato) o rifiutato (Non Approvato).

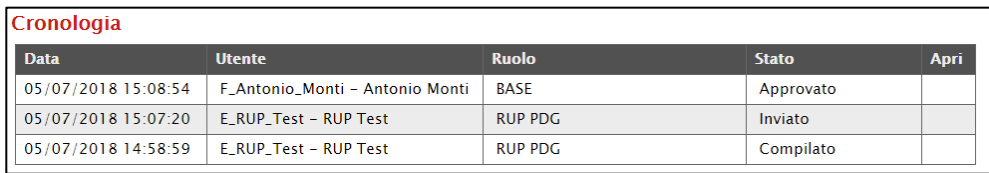

<span id="page-30-0"></span>Figura 50: Contratto - Cronologia

A seguito dell'invio del contratto, verranno attivati i comandi Modifica Contratto e Funzioni-Rinnovo/Funzioni-Estensione - descritti negli specifici paragrafi - e le relative azioni di modifica, rinnovo ed estensione verranno storicizzate nella tabella della cronologia. In particolare, sarà possibile accedere al dettaglio del documento cliccando sull'icona  $\Box$  nella colonna Apri.

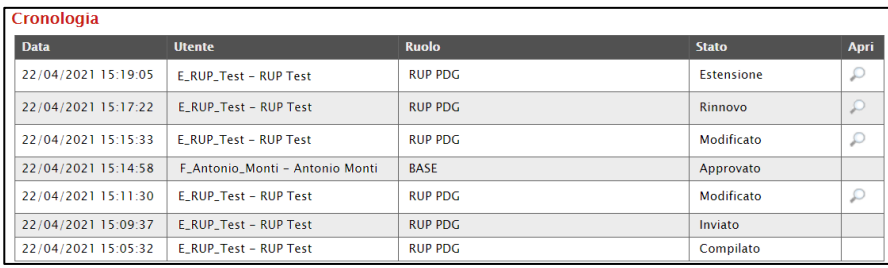

<span id="page-30-1"></span>Figura 51: Tabelle cronologia: modifiche, estensioni e rinnovi

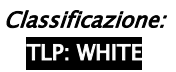

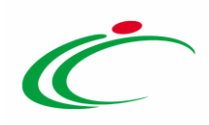

Per visualizzare un Contratto inviato - o salvato -, cliccare sulla sezione dell'Area Privata relativa alla tipologia di Procedura di interesse (nell'esempio che segue Procedure di gara) e successivamente sulla voce <sup>. Contratto</sup>

La visualizzazione dei contratti presenti è consentita, oltre che all'utente che ha creato il contratto, anche a tutti i riferimenti presenti nel bando con ruolo "Bando/Inviti" (ad eccezione della richiesta di offerta) e al R.U.P. della procedura di gara.

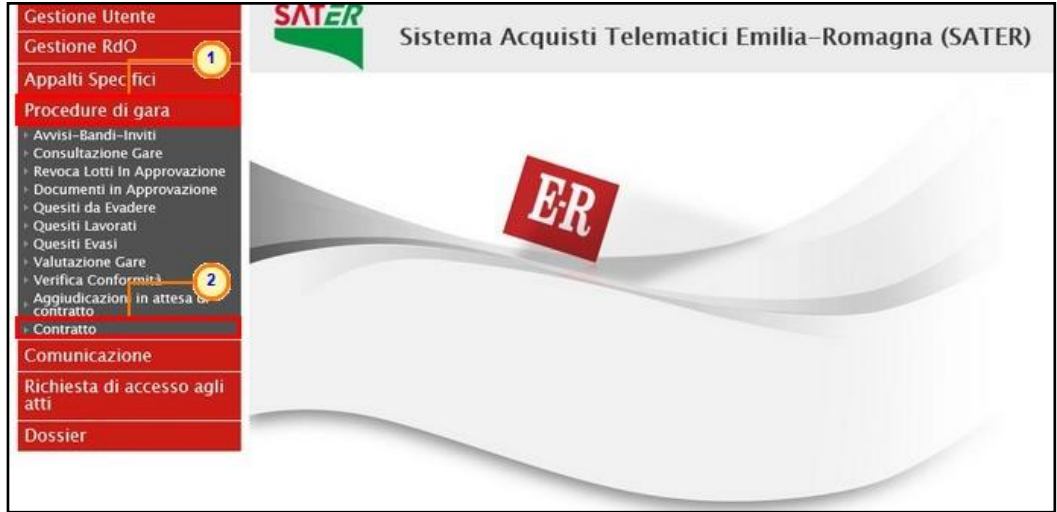

Figura 52: Contratto

<span id="page-31-0"></span>Nella parte alta della schermata che verrà visualizzata, è presente innanzitutto un'area di filtro che consente all'utente di effettuare ricerche, in base ad uno o più criteri (es. Registro di Sistema Contratto, Oggetto), tra i contratti nella tabella sottostante (se presenti).

Sotto l'area di ricerca, verrà mostrata una tabella in cui saranno visibili - se presenti - tutti i contratti predisposti (salvati) e/o inviati dalla Stazione Appaltante, relative alle Procedure di Gara con esito definitivo.

Per ogni contratto è possibile visualizzare il dettaglio (cliccando sulla relativa icona P disponibile nella colonna "**Apri**") e una serie di informazioni quali *"Registro Di Sistema* Contratto", "Aggiudicatario", "Oggetto", "Valore Contratto", "Data Invio Contratto" e "Stato". (Nel caso della Richiesta di Offerta nella tabella non saranno visibili le colonne "Oggetto" e "Valore Contratto").

In particolare, un Contratto, può assumere i seguenti stati:

- "In lavorazione": se è stato creato ed è in fase di predisposizione;
- "Inviato": se è stato inviato all'operatore economico aggiudicatario;

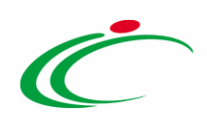

- "In approvazione": se è stato inviato al Firmatario della Stazione Appaltante per l'approvazione finale prima di essere inviato all'operatore economico aggiudicatario;
- "Confermato": se, inviato all'operatore economico aggiudicatario, è stato accettato da quest'ultimo;
- "Rifiutato": se, inviato all'operatore economico aggiudicatario, è stato rifiutato da quest'ultimo.

Cliccare sul comando  $P$  per visualizzare il dettaglio del Contratto.

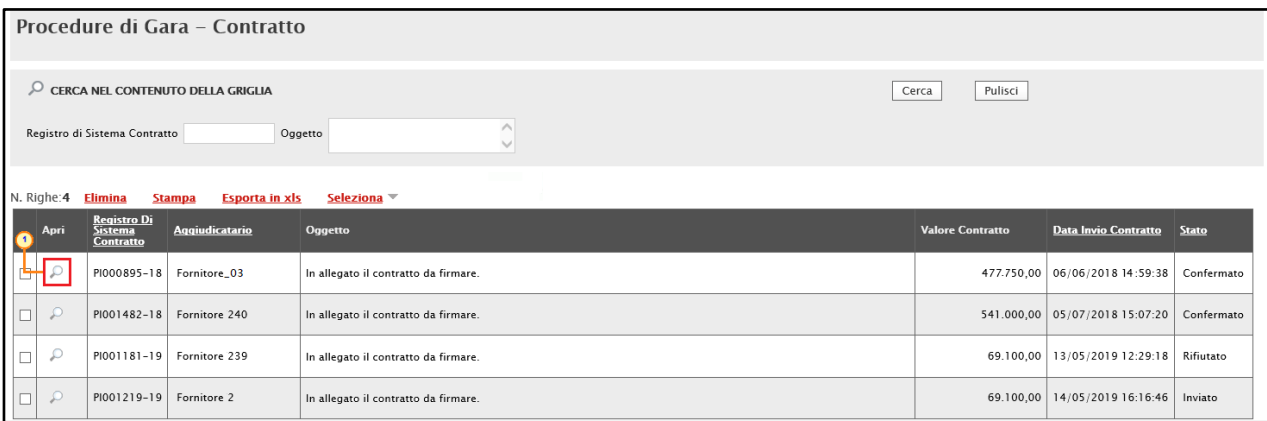

<span id="page-32-0"></span>Figura 53: Contratti

ATTENZIONE: se prevista per l'Ente l'integrazione con il SITAR-ER, contestualmente alla stipula del contratto, alcune informazioni relative al contratto vengono in automatico inviati al SITAR-ER.

Si precisa che, per l'attivazione dell'Integrazione con il SITAR-ER, per gli Enti diversi da Intercent-ER, è possibile procedere attraverso la modifica dei dati della propria anagrafica. Per maggiori dettagli, consultare il manuale "Gestione Utenza".

Inoltre, previa attivazione dell'Integrazione con il SITAR-ER, quest'ultima è prevista per le procedure di gara mono lotto (se in fase di indizione del bando/invito, in testata è stata effettuata la richiesta del CIG attraverso l'integrazione con il SIMOG) e per tutte le procedure di gara multi-lotto, mentre non è prevista per le procedure di gara "negoziata con avviso" e "ristretta" (prima fase).

In generale, il documento relativo all'invio dei dati al SITAR-ER, sarà disponibile nella sezione Documenti della procedura di gara con titolo "OCP - Istanzia Contratto".

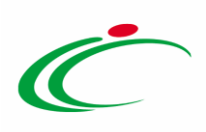

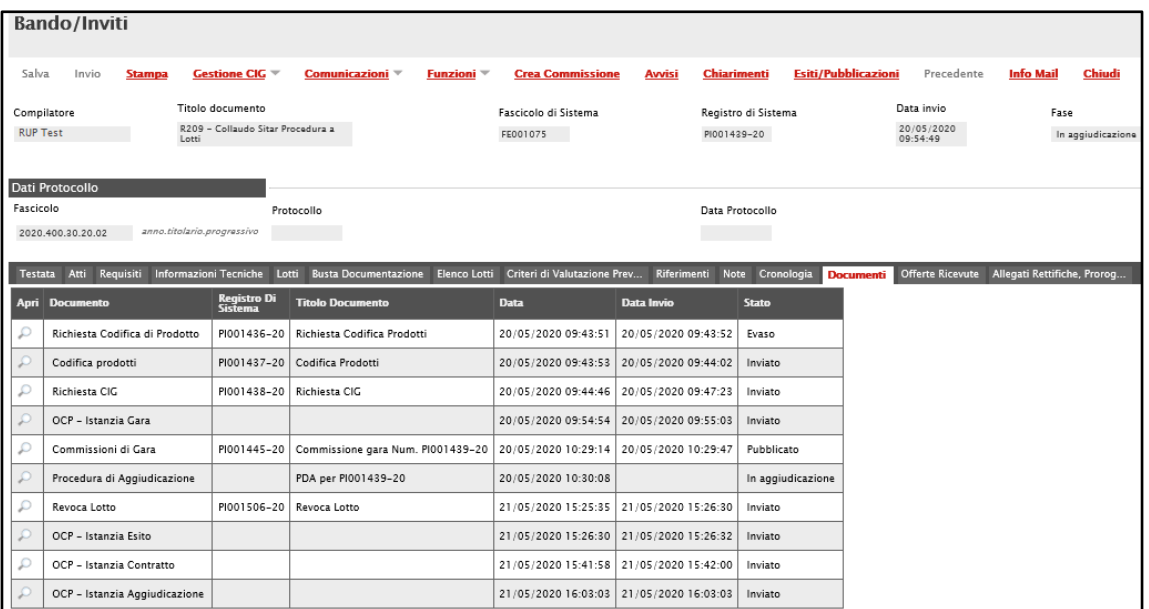

<span id="page-33-1"></span>Figura 54: OCP Istanzia Contratto

#### <span id="page-33-0"></span>2.3 Modifica Contratto

Per modificare le informazioni Data Stipula Contratto e/o la Data Scadenza a seguito dell'invio/conferma del contratto, aperto il dettaglio del documento, cliccare sul comando Modifica Contratto posizionato sulla toolbar in alto nella schermata.

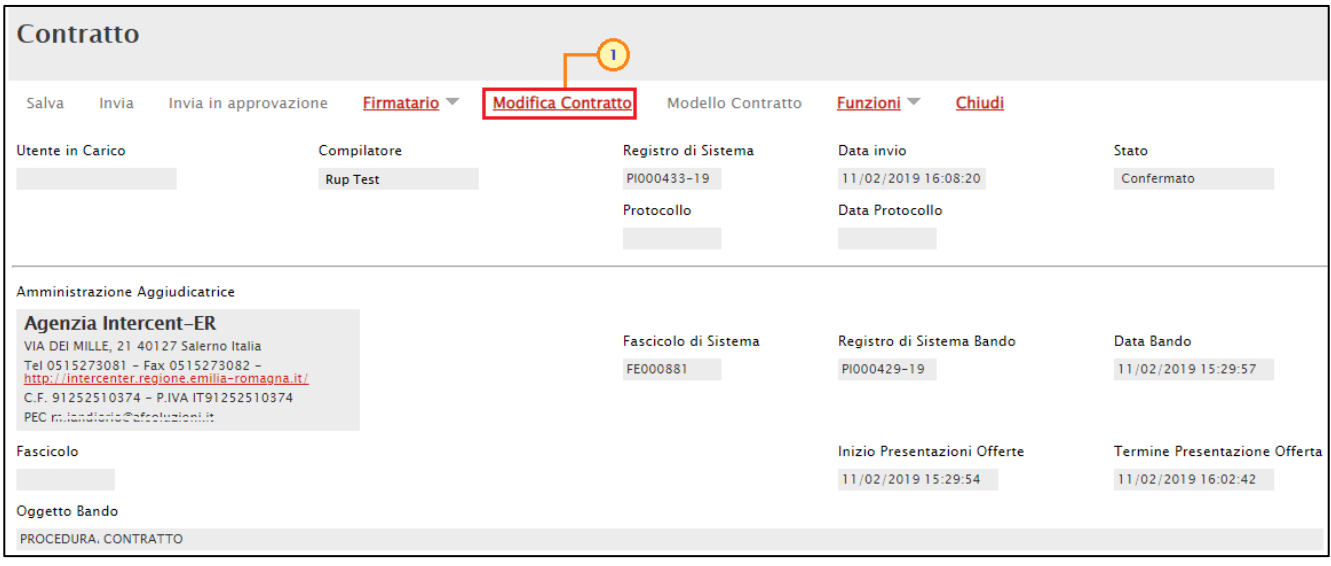

<span id="page-33-2"></span>Figura 55: Modifica Contratto

Verrà mostrato un documento con alcune informazioni di base.

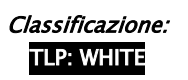

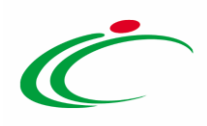

Indicare innanzitutto il Titolo documento nell'apposito campo e modificare la Data Stipula Contratto e/o la Data Scadenza negli appositi campi. In particolare, se presenti, nei corrispettivi campi, verranno riportate le relative informazioni presenti nel contratto.

ATTENZIONE: nell'esempio che segue viene modificata la Data Scadenza.

Concluse le modifiche, per renderle efficaci, cliccare quindi sul comando Conferma nella toolbar in alto al documento.

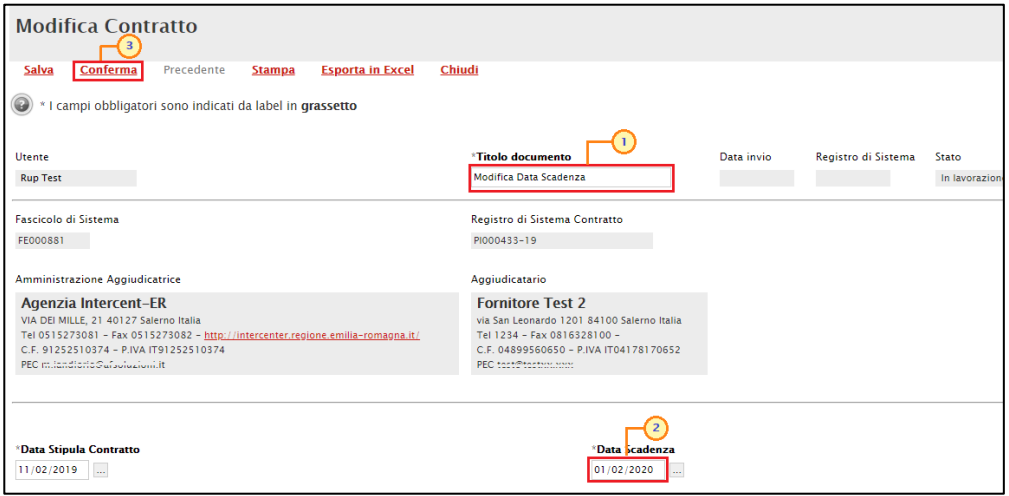

<span id="page-34-0"></span>Figura 56: Modifica Contratto - Compilazione e conferma

Come accennato precedentemente, il documento verrà storicizzato nella tabella della cronologia del contratto, lo Stato del documento cambierà da "In lavorazione" a "Confermato" ed un messaggio di informazione a video confermerà l'operazione. Cliccare su  $\infty$  per chiudere il messaggio.

In particolare, se per la procedura di gara/richiesta di offerta non è prevista l'integrazione con il SITAR (in quanto non attiva per l'Ente) verrà visualizzato il seguente messaggio:

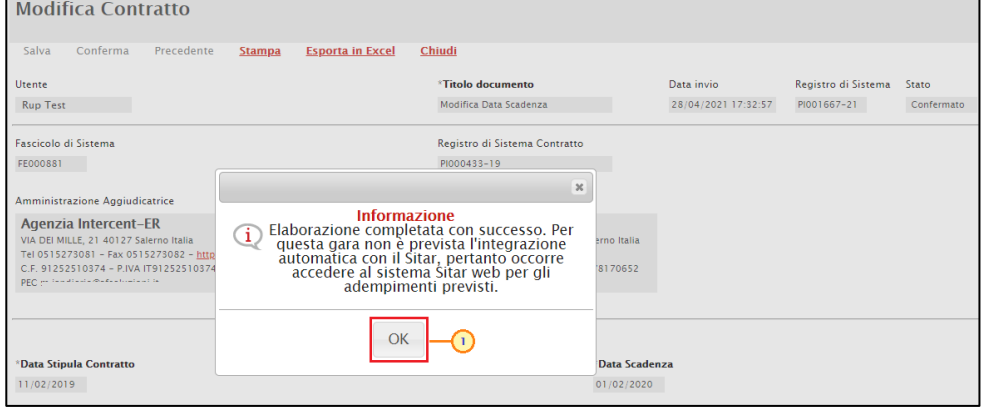

<span id="page-34-1"></span>Figura 57: Messaggio integrazione SITAR-ER

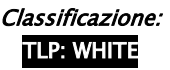

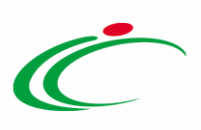

#### Quanto modificato verrà aggiornato anche sul documento relativo al contratto.

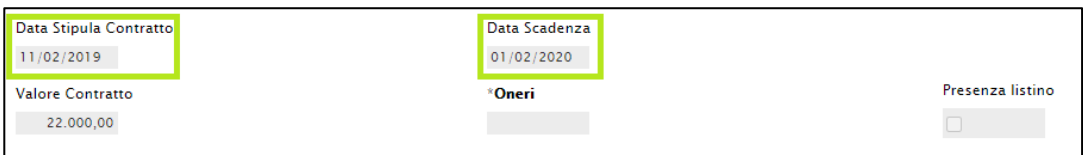

<span id="page-35-2"></span>Figura 58: Aggiornamento date in contratto

### <span id="page-35-0"></span>2 4 Funzioni

Il comando **Funzioni** consente di prorogare temporalmente il contratto (rinnovo) e/o di estenderlo economicamente (estensione), a seguito dell'invio/conferma dello stesso, attraverso le specifiche funzioni.

#### <span id="page-35-1"></span>Rinnovo

Per rinnovare la Data Scadenza del contratto, aperto il dettaglio del documento, cliccare sul comando **Funzioni** posizionato nella toolbar in alto nella schermata e, quindi, sulla voce Rinnovo.

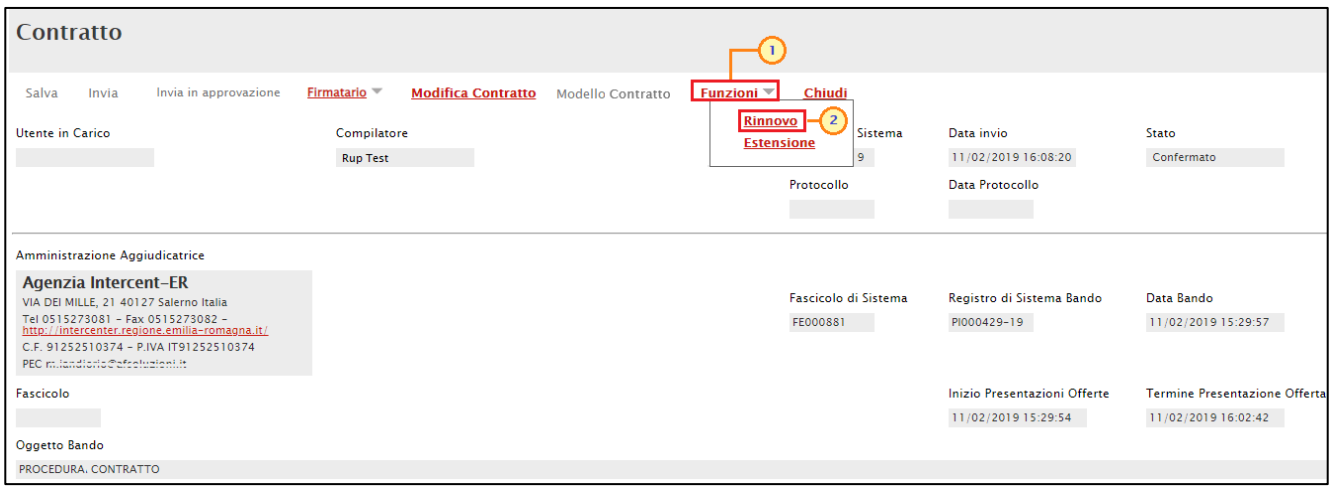

<span id="page-35-3"></span>Figura 59: Rinnovo

Verrà mostrato un documento con alcune informazioni di base, tra le quali la Data Scadenza Contratto Precedente.

Indicare innanzitutto il Titolo documento, la Nuova Scadenza Contratto e le Note, ovvero le motivazioni del rinnovo, negli appositi campi.

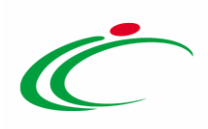

Per renderle efficace la nuova data, cliccare quindi sul comando Conferma nella toolbar in alto al documento.

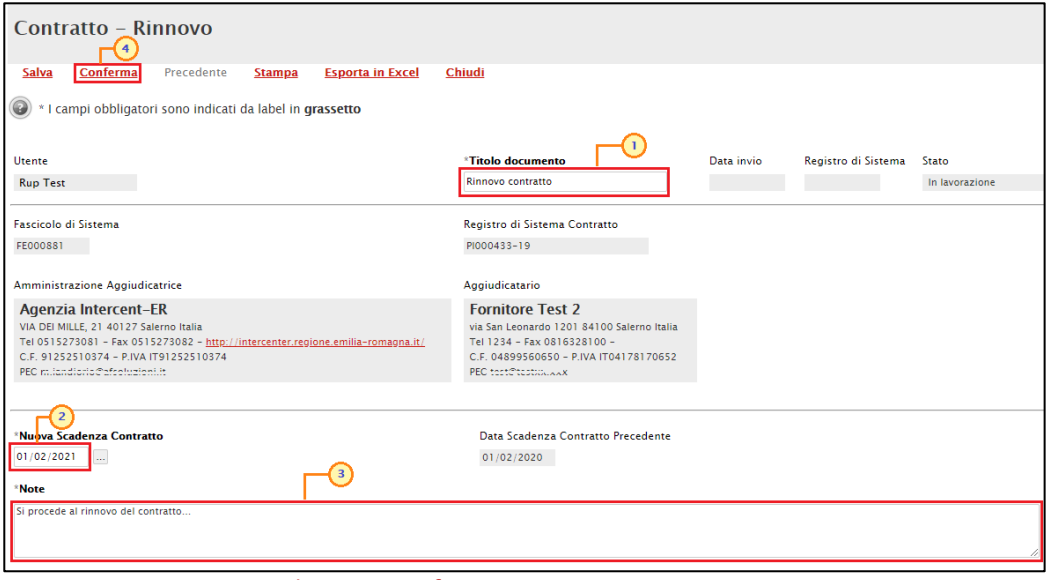

<span id="page-36-0"></span>Figura 60: Rinnovo - Compilazione e conferma

Come accennato precedentemente, il documento verrà storicizzato nella tabella della cronologia del contratto, lo Stato del documento cambierà da "In lavorazione" a "Confermato" ed un messaggio di informazione a video confermerà l'operazione. Cliccare su <sup>ex</sup> per chiudere il messaggio.

In particolare, se per la procedura di gara/richiesta di offerta non è prevista l'integrazione con il SITAR (in quanto non attiva per l'Ente) verrà visualizzato il seguente messaggio:

| Contratto - Rinnovo                                                                                                    |                         |                                                                                                    |      |                     |                           |            |
|----------------------------------------------------------------------------------------------------|-------------------------|----------------------------------------------------------------------------------------------------|------|---------------------|---------------------------|------------|
| Conferma<br>Precedente<br>Salva<br><b>Stampa</b>                                                                                                    | <b>Esporta in Excel</b> | Chiudi                                                                                                    |      |                     |                           |            |
| Utente                                                                                                    |                         | *Titolo documento                                                                                                    |      | Data invio          | Registro di Sistema Stato |            |
| <b>Rup Test</b>                                                                                                    |                         | Rinnovo contratto                                                                                                    |      | 29/04/2021 10:06:19 | PI001668-21               | Confermato |
| <b>Fascicolo di Sistema</b>                                                                                                    |                         | Registro di Sistema Contratto                                                                                                    |      |                     |                           |            |
| FE000881                                                                                                    |                         | PI000433-19                                                                                                    |      |                     |                           |            |
| Amministrazione Aggiudicatrice                                                                                                    |                         |                                                                                                    | $36$ |                     |                           |            |
| Agenzia Intercent-ER<br>Œ<br>VIA DEI MILLE, 21 40127 Salerno Italia<br>Tel 0515273081 - Fax 0515273082 - http://intercen<br>C.F. 91252510374 - P.IVA IT91252510374<br>PEC milandiorio@afsoluzioni.it |                         | <b>Informazione</b><br>Elaborazione completata con successo. Per<br>questa gara non è prevista l'integrazione<br>automatica con il Sitar, pertanto occorre<br>accedere al sistema Sitar web per gli<br>adempimenti previsti. |      |                     |                           |            |
| Nuova Scadenza Contratto                                                                                                    |                         | OК                                                                                                    |      |                     |                           |            |
| 01/02/2021                                                                                                    |                         | 01/02/2020                                                                                                    |      |                     |                           |            |
| Note                                                                                                    |                         |                                                                                                    |      |                     |                           |            |
| Si procede al rinnovo del contratto                                                                                                    |                         |                                                                                                    |      |                     |                           |            |
|                                                                                                    |                         |                                                                                                    |      |                     |                           |            |

<span id="page-36-1"></span>Figura 61: Messaggio integrazione SITAR-ER

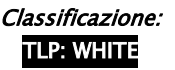

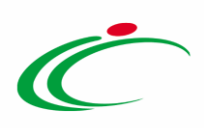

La nuova data di scadenza verrà aggiornata anche sul documento relativo al contratto.

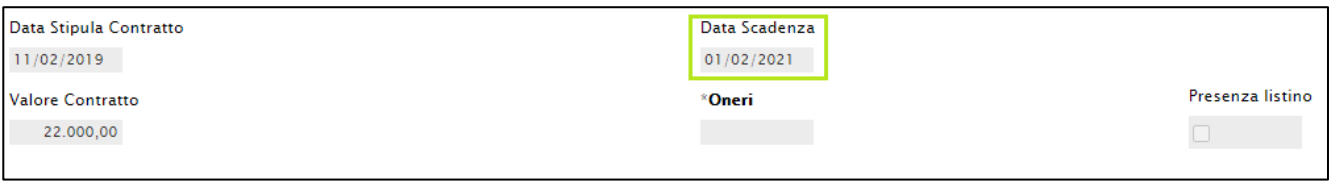

<span id="page-37-1"></span>Figura 62: Aggiornamento data scadenza in contratto

#### <span id="page-37-0"></span>**Estensione**

Per estendere il Totale/Valore contratto del contratto - rispettivamente nel caso della richiesta di offerta e procedure di gara - aperto il dettaglio del documento, cliccare sul comando Funzioni posizionato sulla toolbar in alto nella schermata e, quindi, sulla voce Estensione.

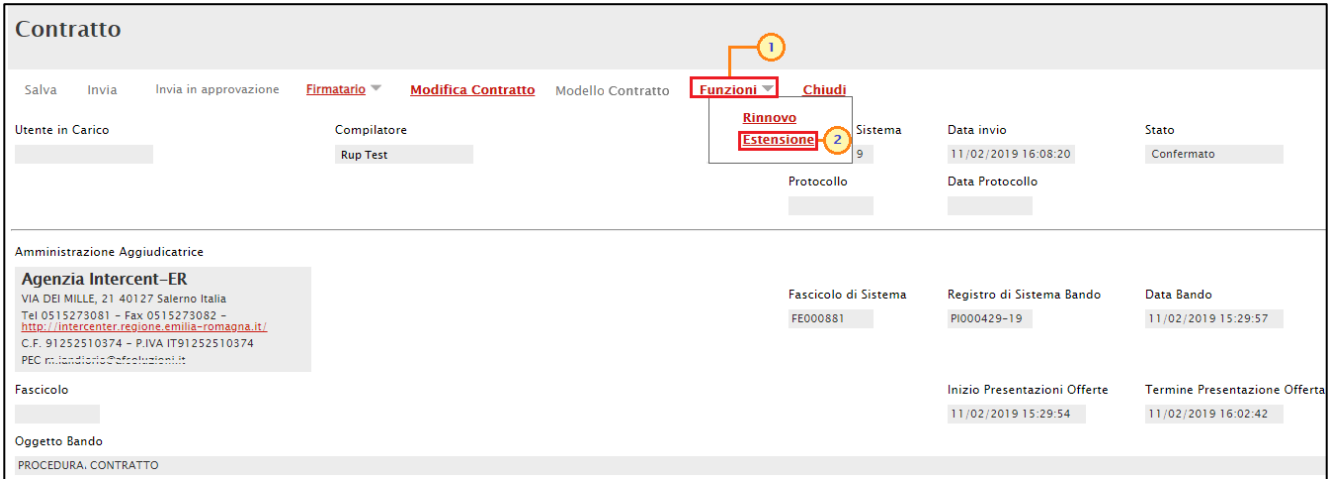

<span id="page-37-2"></span>Figura 63: Estensione

Verrà mostrato un documento con alcune informazioni di base, tra le quali il Valore Contratto Originario.

Indicare innanzitutto il Titolo documento, l'Importo Estensione (l'importo da aggiungere al valore del contratto attuale) e le Note, ovvero le motivazioni dell'estensione, negli appositi campi.

Indicato l'Importo Estensione, nel campo Nuovo Valore Contratto verrà in automatico calcolato il nuovo totale del valore contrattuale.

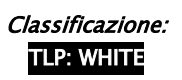

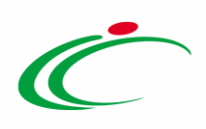

Per renderle efficace il nuovo valore, cliccare quindi sul comando **Conferma** nella toolbar in alto al documento.

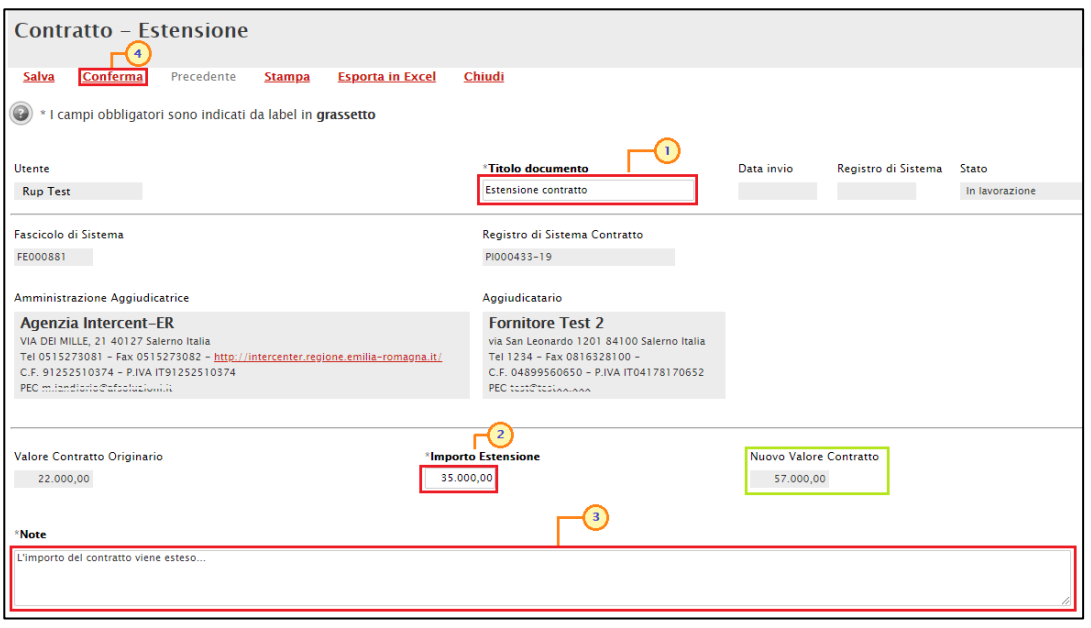

<span id="page-38-0"></span>Figura 64: Estensione - Compilazione e conferma

Come accennato precedentemente, il documento verrà storicizzato nella tabella della cronologia del contratto, lo Stato del documento cambierà da "In lavorazione" a "Confermato" ed un messaggio di informazione a video confermerà l'operazione. Cliccare su <sup>exp</sup> per chiudere il messaggio.

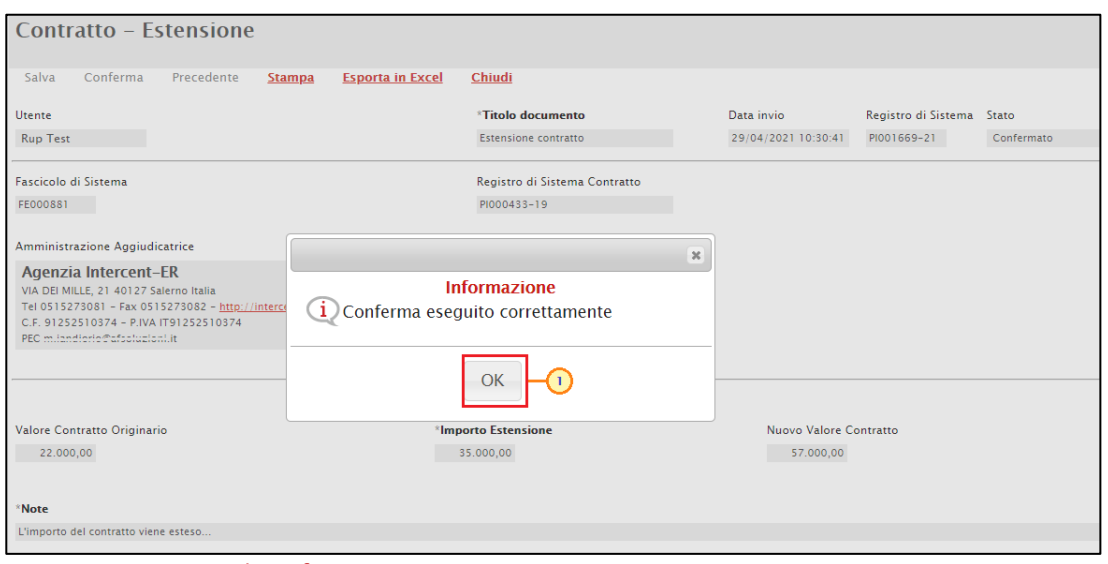

<span id="page-38-1"></span>Figura 65: Messaggio di conferma invio

Il nuovo valore contrattuale verrà aggiornato anche sul documento del contratto.

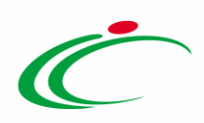

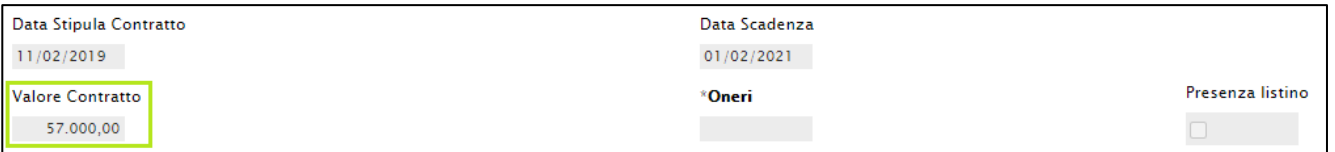

<span id="page-39-1"></span>Figura 66: Aggiornamento valore in contratto

### <span id="page-39-0"></span>2.5 Eliminazione del Contratto "In lavorazione"

Per eliminare un Contratto, nella tabella riassuntiva di tutti i contratti inviati o salvati in quanto in fase di predisposizione ("In lavorazione"), selezionare il contratto di interesse cliccando sul check  $\Box$  e cliccare sul comando Elimina posizionato sulla toolbar in alto nella schermata.

ATTENZIONE: è possibile eliminare esclusivamente i contratti il cui Stato risulta essere "In lavorazione".

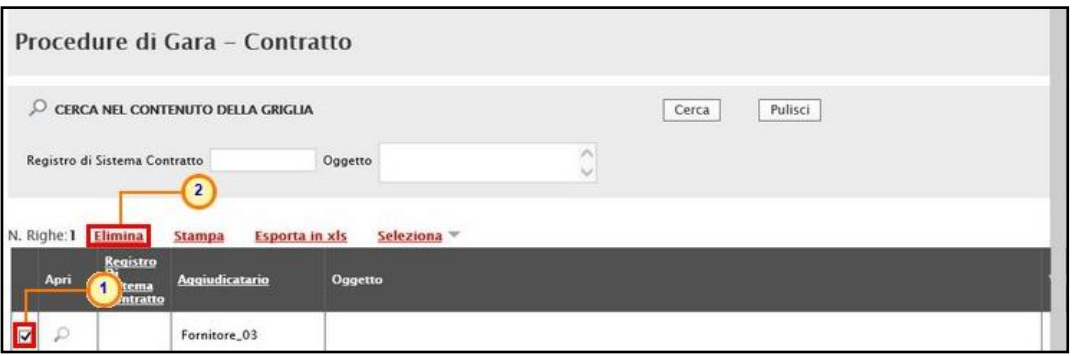

<span id="page-39-2"></span>Figura 67: Eliminazione Contratto "In lavorazione"

Un messaggio di informazione a video confermerà l'operazione. Cliccare su  $\mathbb{X}$  per chiudere il messaggio.

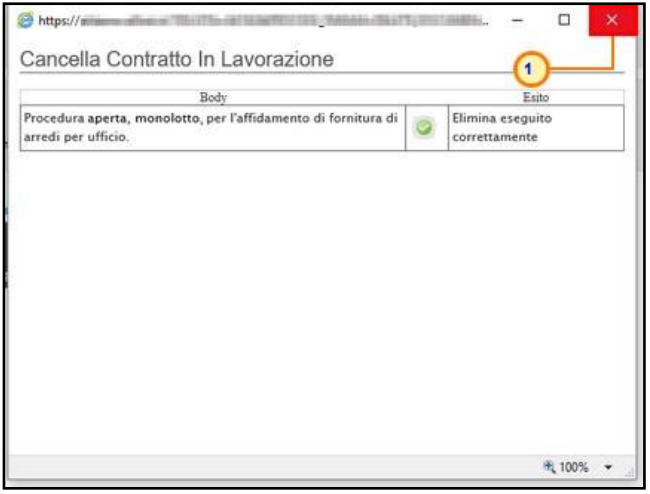

Figura 68: Messaggio di Conferma eliminazione contratto

<span id="page-39-3"></span>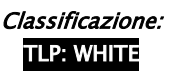

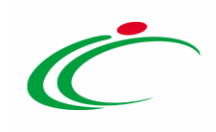

#### Le immagini sono puramente indicative e possono subire variazioni

<span id="page-40-0"></span>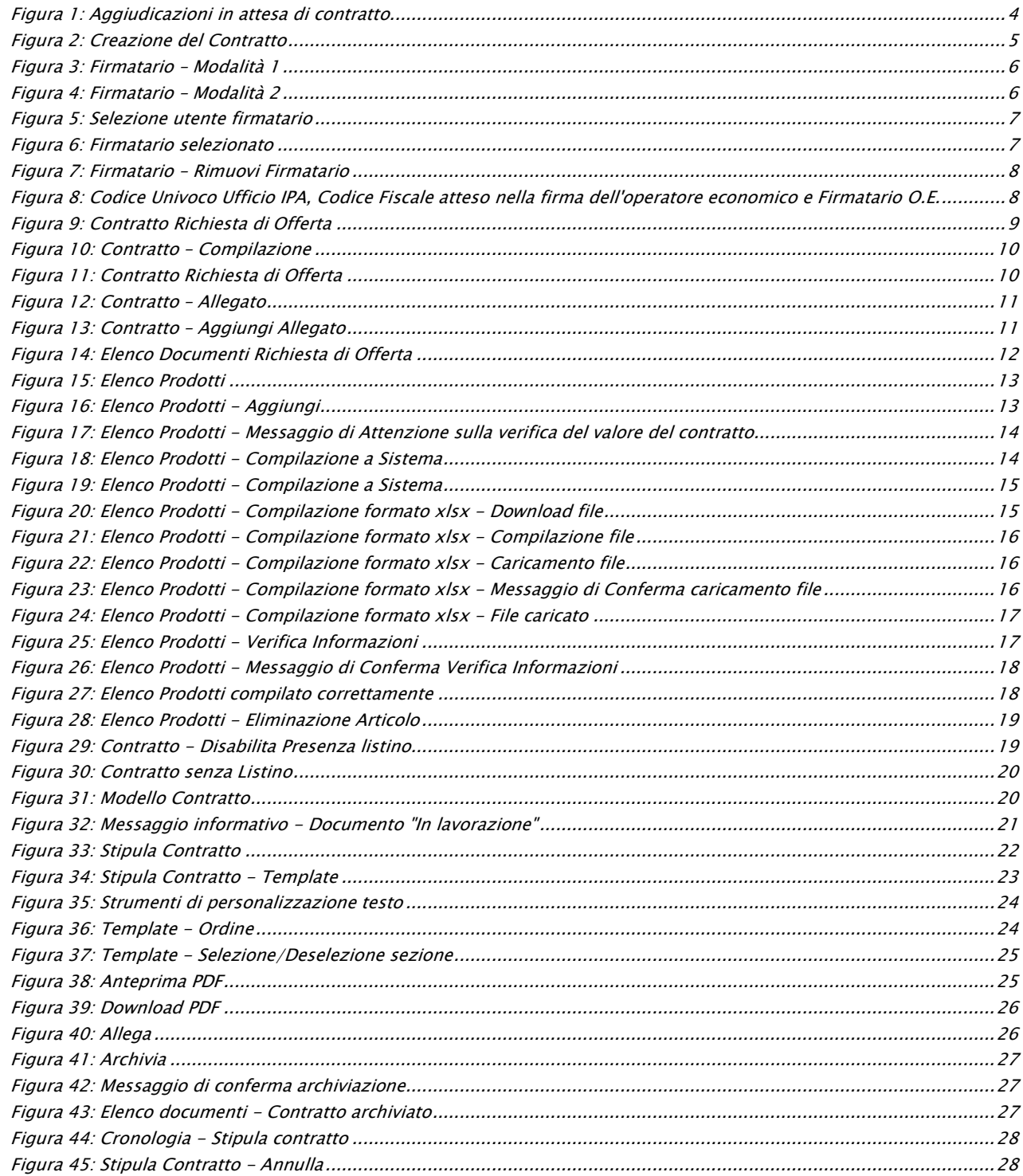

Intercent-ER| Contratto 41

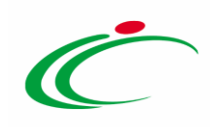

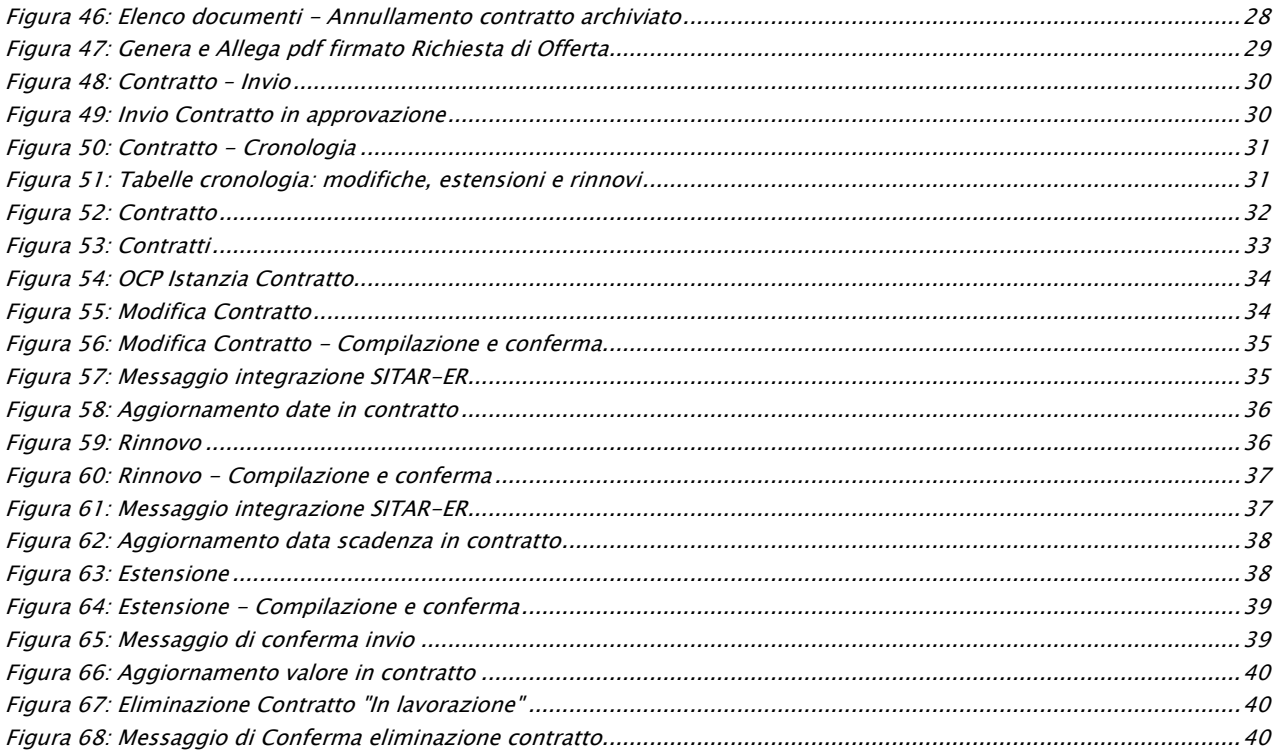

![](_page_42_Picture_0.jpeg)

Intercent-ER – Agenzia per lo sviluppo dei mercati telematici Call Center: numero verde 800 810 799 – [info.intercenter@regione.emilia-romagna.it](mailto:info.intercenter@regione.emilia-romagna.it)